# *EAGLE*

#### *EINFACH ANZUWENDENDER GRAPHISCHER LAYOUT-EDITOR*

# *Trainingshandbuch*

## *Version 5*

*Schaltplan – Layout – Autorouter für Linux® Mac® Windows®*

*CadSoft Computer GmbH www.cadsoft.de*

> *7.Auflage 010045110*

*Copyright © 2010 CadSoft Alle Rechte vorbehalten*

#### **Wenn Sie noch Fragen haben, wenden Sie sich bitte an uns:**

#### *Deutschland und europäisches Ausland:*

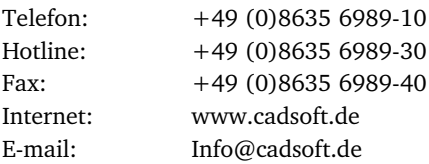

#### *USA und andere Länder:*

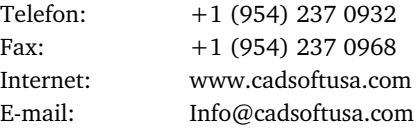

#### **Für unsere Kunden unterhalten wir eine kostenlose Hotline!**

Die vorliegende Publikation ist urheberrechtlich geschützt.

Alle Rechte vorbehalten.

Kein Teil dieser Dokumentation, darf ohne Genehmigung der Firma CadSoft in irgendeiner Form durch Fotokopie, Mikrofilm oder andere Verfahren reproduziert, oder in eine für elektronische Systeme verwendbare Form übertragen und verbreitet werden. Rechte der Wiedergabe durch Vortrag, Funk und Fernsehen sind vorbehalten.

Der Ausdruck dieses Trainingshandbuchs für den eigenen Gebrauch ist erlaubt.

Windows ist ein eingetragenes Warenzeichen der Microsoft Corporation. Linux ist ein eingetragenes Warenzeichen von Linus Torvalds. Mac ist ein eingetragenes Warenzeichen der Apple Computer Inc.

# Inhaltsverzeichnis

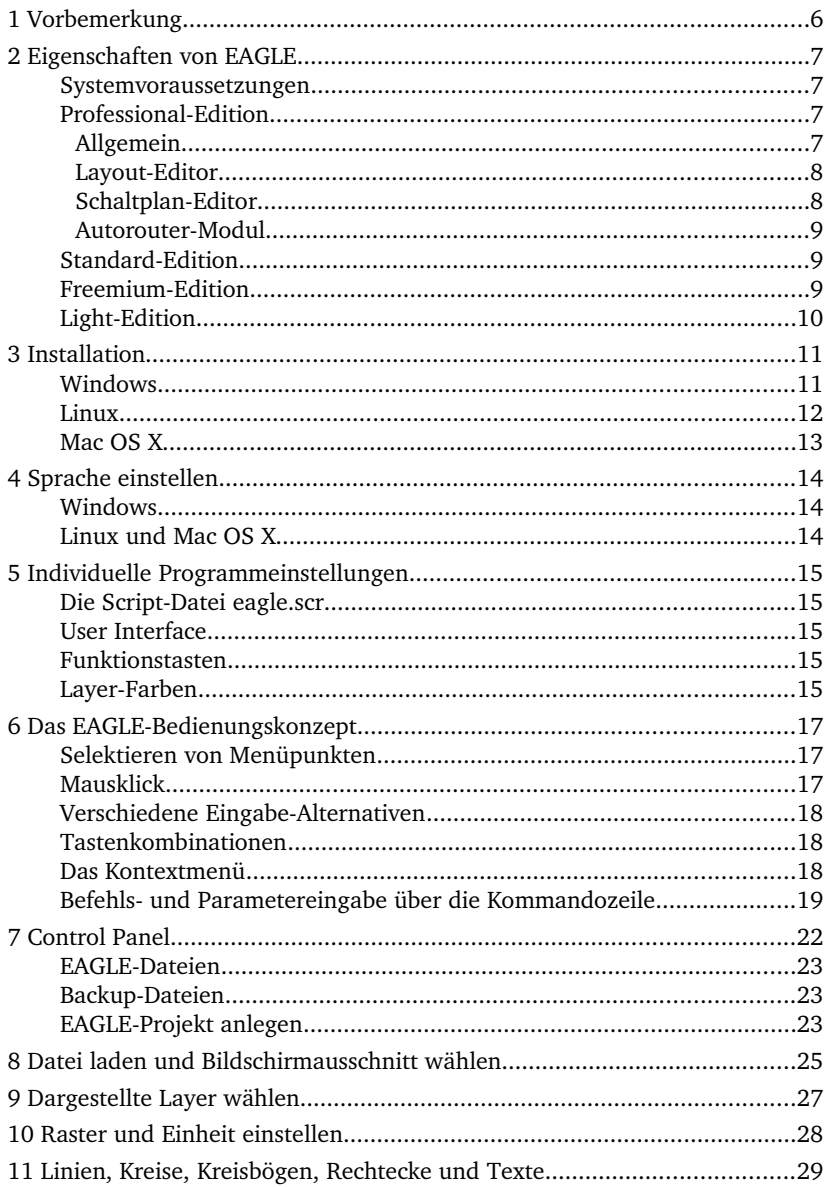

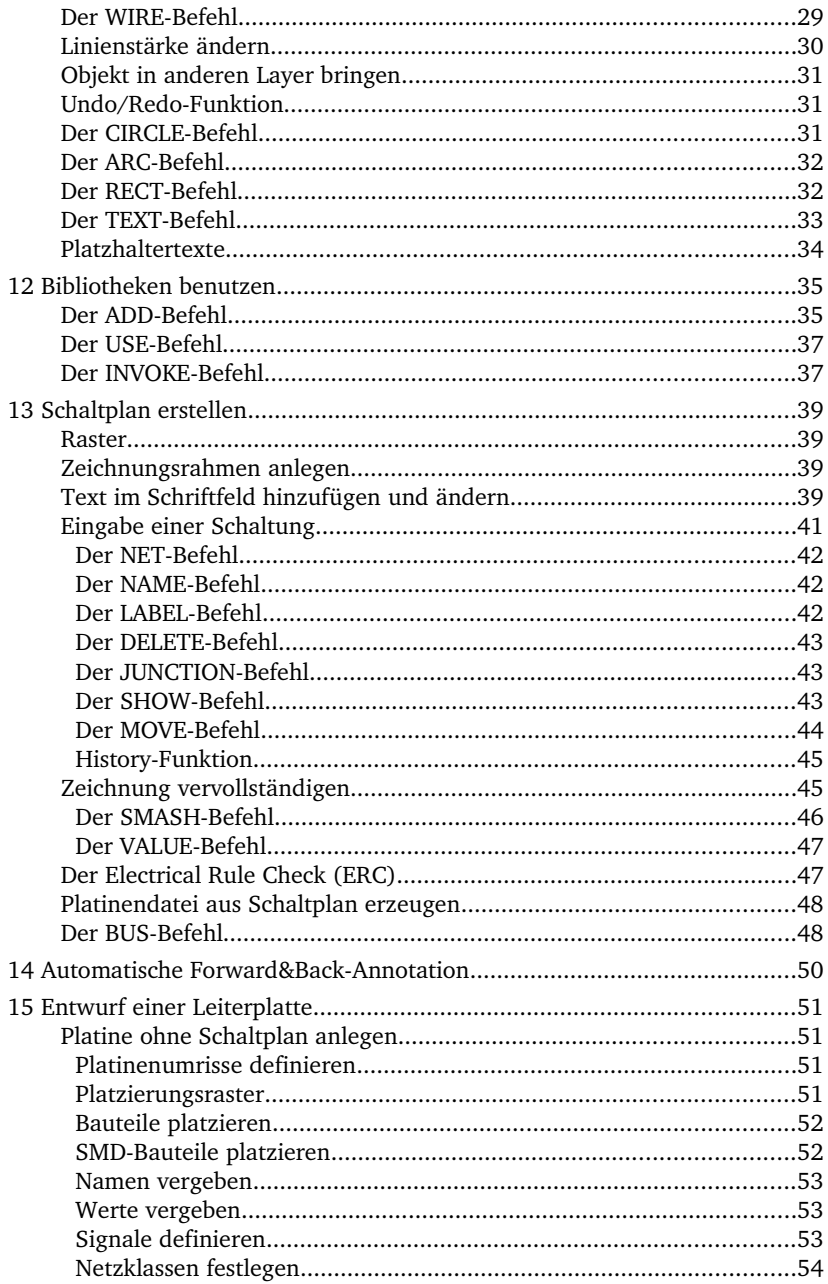

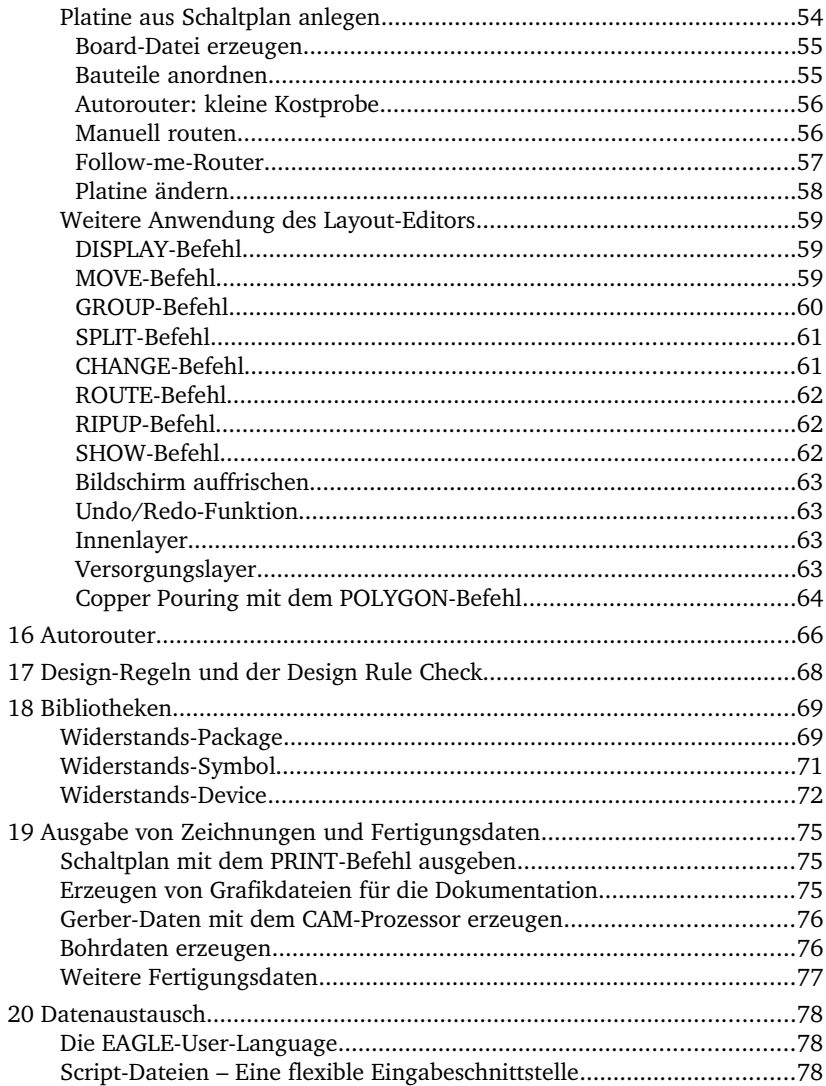

## **1 Vorbemerkung**

Dieses Trainingshandbuch gibt eine schnelle Einführung in die Benutzung des Elektronik-CAD-Pakets EAGLE.

Es macht Sie mit der Installation und der Anwendung von EAGLE, einschließlich Schaltplan-Editor, Layout-Editor und Autorouter, bekannt. Es ist so angelegt, dass Sie die Arbeitsschritte in der natürlichen Reihenfolge kennen lernen: angefangen mit dem Entwurf eines Schaltplans, dem Anlegen der Platine, über die Verwendung des Autorouters, bis zur Erzeugung von Fertigungsdaten.

Der Umgang mit den grundlegenden Bedienfunktionen Ihres Betriebssystems sollte Ihnen bekannt sein. Ausdrücke wie zum Beispiel *Vergrößern Sie das* Editor-Fenster werden deshalb ohne weitere Erklärung verwendet.

Ziel des Trainingshandbuches ist es, den Benutzer, also Sie verehrter Leser, in die Lage zu versetzen, ein ernsthaftes Projekt durchzuführen. Im Laufe der ersten Entwicklungen sollten Sie mit Hilfe des EAGLE-Handbuchs und der Hilfe-Funktion Ihre Kenntnisse vertiefen, damit Sie EAGLE voll ausnutzen können.

Das Handbuch reißt zwar einen großen Teil der zur Verfügung stehenden Befehle an, geht aber nicht auf die vielen Feinheiten ein, die das Programm ungemein flexibel machen – etwa auf die Möglichkeiten der Befehle SET, SCRIPT und RUN (siehe Hilfe-Funktion).

Änderungen, die nach Erstellung dieses Handbuchs durchgeführt wurden, entnehmen Sie bitte der Datei README. Außerdem sollten Sie sich die Dateien mit der Extension \*.txt im eagle/doc-Verzeichnis der Installation ansehen.

Diese Einführung geht davon aus, dass Sie die deutschsprachige EAGLE-Version installiert haben. Die Bedienungsunterschiede zwischen Windows, Linux und Mac sind minimal.

#### *Hinweis zu den aktuellen EAGLE-Bibliotheken:*

*Die Bibliotheken wurden mit großer Sorgfalt erstellt. Dennoch sind Fehler nicht auszuschließen. Bitte haben Sie Verständnis dafür, dass die Firma CadSoft keinerlei Gewähr für die Richtigkeit der Bauelemente-Definitionen übernimmt.*

## **2 Eigenschaften von EAGLE**

#### **Systemvoraussetzungen**

EAGLE ist ein sehr leistungsfähiger Grafikeditor, der für den Entwurf von PlatinenLayouts und Schaltplänen optimiert ist. Voraussetzung für seinen Betrieb ist:

- Windows 2000, Windows XP, Windows Vista oder Windows 7,
- $\bullet$  Linux (Intel-basierend) mit Kernel 2.x, libc6 und X11 mit mindestens 8 bpp Farbtiefe,
- ◆ Mac OS X ab Version 10.4 (für Power-PC oder Intel-Computer),
- ◆ eine Festplatte mit mindestens 100 MByte freien Plattenplatz,
- ◆ eine Grafikauflösung von mindestens 1024 x 768 Pixel,
- $\leftrightarrow$  vorzugsweise eine 3-Tasten-Maus.

## **Professional-Edition**

#### **Allgemein**

- $\bullet$  maximale Zeichenfläche 64 x 64 Zoll (ca. 1.6 x 1.6 m)
- $\triangle$  Auflösung 0,0001 mm (0,1 Micron)
- Raster in Millimeter und Zoll einstellbar
- ◆ Bis zu 255 Zeichnungslayer
- ◆ Ausführen von Befehlsdateien (Script-Dateien)
- ◆ C-ähnliche Benutzersprache (EAGLE User-Language) für den Daten-Import und Export und die Realisierung eigener Befehle
- Einfaches Bearbeiten von Bibliotheken
- Zusammenstellen von eigenen Bibliotheken aus vorhandenen durch Drag&Drop
- $\bullet$  Einfaches Erzeugen neuer Package-Varianten aus anderen Bibliotheken durch Drag&Drop
- ◆ Package-Varianten können in beliebigen Winkeln gedreht angelegt werden (0.1-Grad-Schritte)
- $\bullet$  Bibliotheksbrowser und bequeme Bauteil-Suchfunktion
- ◆ Unterstützung verschiedener Bauteile-Technologien (z. B. 74*L*00, 74*LS*00...)
- Einfaches Erzeugen von beschrifteten Zeichnungsrahmen mit Referenzkoordinaten
- Frei definierbare Attribute, anwendbar auf Bauteile in der Bibliothek und auch in Schaltplan oder Layout
- $\bullet$  Integrierte Exportfunktion für PDF-Dateien
- ◆ Export-Funktion für Grafikdateien (BMP, TIF, PNG...)
- ◆ Ausdruck über System-Druckertreiber mit Druckvorschau
- ◆ Stücklisten-Erzeugung mit Datenbank-Support (*bom.ulp*)
- ◆ Drag&Drop-Funktion im Control Panel
- Kontextmenü mit spezifischen Befehlen für jedes Objekt über die rechte Maustaste erreichbar
- Eigenschaften eines Objekts über das Kontextmenü erreichbar und gegebenenfalls veränderbar
- $\blacklozenge$  Automatische Backup-Funktion

#### **Layout-Editor**

- $\bullet$  Konventionelle und SMD-Technik (auf beiden Seiten)
- $\bullet$  Blind- und Buried-Via-Technik
- $\bullet$  Drehen von Objekten in beliebigen Winkeln (0.1-Grad-Schritte)
- Bauteile können gegen Verschieben gesperrt werden
- Texte können in beliebiger Ausrichtung platziert werden
- Dynamisches Berechnen der Signallinien beim Entflechten der Platine
- ◆ Magnetische-Pads-Funktion beim Verlegen von Leiterbahnen
- Verlegen der Leiterbahnen in beliebigen Radien möglich
- Mitering zum Glätten von Leiterbahnknicken
- Design Rule Check (prüft z. B. Platine auf Kurzschlüsse oder bestimmte Maße von Pads und Leiterbahnen)
- Copper Pouring (Auffüllen, zum Beispiel mit Massefläche)
- $\triangle$  Einfache Nutzung verschiedener Package-Varianten
- Vom Benutzer frei programmierbare User-Language, zur Erzeugung von Daten: zum Beispiel für Bestückungs-, Test- und Fräsautomaten oder beliebigen anderen Datenformaten
- Erzeugung von Fertigungsdaten für Plotter, Fotoplotter, Bohrmaschinen mit dem CAM-Prozessor

#### **Schaltplan-Editor**

- ◆ Bis zu 999 Blätter pro Schaltplan
- Verkleinerte Seitenvorschau
- Sortieren der Schaltplanseiten durch Drag&Drop
- Querverweise für Netze
- Automatisches Erzeugen eines Kontaktspiegels
- Einfaches Kopieren von Bauteilen
- ◆ Replace-Funktion für Bauteile unter Einhaltung der Konsistenz zwischen Schaltplan und Layout
- ◆ Online-Forward&Back-Annotation zwischen Schaltplan und Platine
- $\triangle$  Automatische Platinen-Generierung
- Automatische Verdrahtung der Versorgungsspannung

◆ Electrical Rule Check (prüft die Schaltplan-Logik und die Konsistenz zwischen Schaltplan und Platine)

#### **Autorouter-Modul**

- Vollständig in die Basis-Software integriert
- $\blacklozenge$  Verwendet die im Layout gültigen Design-Regeln
- Wechsel zwischen manuellem und automatischem Routen in jedem Entwicklungsstadium der Platine
- ◆ Grundlage für den Follow-me-Router, ein erweiterter Betriebsmodus beim Entflechten der Platine, der eine mit der Maus ausgewählte Signallinie vollautomatisch verlegen kann
- $\triangle$  Ripup-und-Retry-Algorithmus
- Steuerung durch Kostenfaktoren (vom Benutzer definierbar)
- $\blacklozenge$  Kleinstes Routing-Raster 0,02 mm
- Platzierungsraster beliebig
- ◆ Bis zu 16 Signallayer (mit einstellbaren Vorzugsrichtungen)
- Davon bis zu 14 Versorgungslayer
- ◆ Volle Unterstützung von Blind- und Buried-Vias
- Berücksichtigt verschiedene Netzklassen

## **Standard-Edition**

Einschränkungen gegenüber der Professional-Edition:

- Es können Layouts mit einer maximalen Fläche einer Europakarte (160 mm x 100 mm) erzeugt werden.
- Es sind maximal 6 Signallagen erlaubt (Top, Route2, Route3, Route14, Route15, Bottom).
- Der Schaltplan darf maximal 99 Seiten haben.

## **Freemium-Edition**

Die Freemium-Edition ist eine *Free Premium*, die nur nach Registrierung auf *http://www.element14.com/eaglefreemium* erhältlich ist. Sie hat folgende Einschränkungen:

- Die Platinenfläche ist auf 100 x 80 mm begrenzt. Das entspricht der Größe einer halben Eurokarte.
- ◆ Es stehen 4 Signallayer zur Verfügung (Top, Route2, Route15, Bottom).
- Ein Schaltplan kann aus maximal 4 Seiten bestehen.
- ◆ Die Freemium-Lizenz ist auf einen einzelnen Benutzer und Computer beschränkt und erfordert eine aktive Internet-Verbindung.
- 60 Tage nach der Installation läuft die Lizenz ab.

## **Light-Edition**

Die Light-Edition hat folgende Einschränkungen:

- Die Platinenfläche ist auf 100 x 80 mm begrenzt. Außerhalb dieses Koordinatenbereichs können keine Bauteile platziert bzw. Signale verlegt werden.
- Es stehen nur zwei Signallayer zur Verfügung (keine Innenlagen).
- Ein Schaltplan kann nur aus einem Blatt bestehen.

Größere Layouts und Schaltpläne können auch mit den *kleinen* Versionen gedruckt werden. Der CAM-Prozessor kann auch Fertigungsdaten erstellen.

*Es ist nicht möglich, Module unterschiedlicher Editionen zu kombinieren.*

Die Light-Edition ist als Freeware für Testzwecke und für den nicht*kommerziellen Einsatz frei verfügbar.*

## **3 Installation**

#### **Windows**

Die Installationsdatei für EAGLE für Windows ist ein selbst-extrahierendes Archiv. Doppelklicken Sie auf die ausführbare Datei eagle-win-5.11.0.exe um die Installation zu starten.

Die Versionsnummer im Namen kann, je nach EAGLE-Version, abweichen.

Die Installationsroutine beginnt mit dem Entpacken der einzelnen Dateien aus dem Archiv. Klicken Sie auf *Setup,* um diesen Vorgang zu starten. Danach startet die eigentliche Installation. Folgen Sie den Anweisungen Schritt für Schritt:

Am Ende der Installation werden Sie gefragt, wie EAGLE lizenziert werden soll:

*Lizenzdatei verwenden*

Das setzt voraus, dass Sie eine EAGLE-Lizenz gekauft haben. In diesem Fall müssen Sie im folgenden Dialog den Pfad zur Lizenzdatei *license.key* angeben und den persönlichen Installationscode, den Sie von CadSoft erhalten haben, eintippen.

*FreemiumCode benutzen*

Wenn Sie sich auf *http://www.element-14.com/eagle-freemium* registriert und einen Freemium-Code erhalten haben, wählen Sie diese Option.

*Als Freeware lizenzieren*

EAGLE wird als eingeschränkte Version mit den Limitierungen der Light-Edition lizenziert. Diese Lizenz kann jederzeit durch eine gekaufte Lizenz ohne Neu-Installation ersetzt werden.

*Jetzt nicht lizenzieren*

verschiebt diesen Vorgang auf den ersten EAGLE-Start.

Im Windows-Startmenü finden Sie jetzt unter *Programme* den Eintrag *EAGLE* Layout Editor 5.11.0. In der Installation enthalten sind auch das Trainingshandbuch und das Handbuch jeweils als PDF-Datei. Mit einem Doppelklick auf den Eintrag *EAGLE 5.11.0* starten Sie das Programm.

#### **Linux**

EAGLE für Linux kommt als selbst-extrahierendes Shell-Skript mit Setup-Dialog. Sie können EAGLE als *Root/Administrator* oder auch als einfacher *Benutzer* installieren.

Starten Sie den Installationsvorgang durch einen Doppelklick in einem Dateimanager auf das Shell-Skript eagle-lin-5.11.0.run.

Überprüfen Sie bitte vorher, ob die Datei als *ausführbar* markiert ist. Wenn nicht, ändern Sie die Datei-Eigenschaften, zum Beispiel mit dem *chmod-*Befehl in der Konsole. Sie können das Skript auch direkt in einem Konsolen-Fenster starten:

/pfad\_angabe/eagle-lin-5.11.0.run

Die Versionsnummer im Namen kann, je nach EAGLE-Version, abweichen.

Die Installationsroutine beginnt mit dem Entpacken der einzelnen Dateien aus dem Archiv. Danach startet die eigentliche Installation. Folgen Sie den Anweisungen Schritt für Schritt.

Zum Schluss werden Sie gefragt, wie EAGLE lizenziert werden soll:

*Lizenzdatei verwenden*

Das setzt voraus, dass Sie eine EAGLE-Lizenz gekauft haben. In diesem Fall müssen Sie im folgenden Dialog den Pfad zur Lizenzdatei *license.key* angeben und den persönlichen Installationscode, den Sie von CadSoft erhalten haben, eintippen.

*FreemiumCode benutzen*

Wenn Sie sich auf *http://www.element-14.com/eagle-freemium* 

registriert und einen Freemium-Code erhalten haben, wählen Sie diese Option.

*Als Freeware lizenzieren*

EAGLE wird als eingeschränkte Version mit den Limitierungen der Light-Edition lizenziert. Diese Lizenz kann jederzeit durch eine gekaufte Lizenz ohne Neu-Installation ersetzt werden.

*Jetzt nicht lizenzieren*

verschiebt diesen Vorgang auf den ersten EAGLE-Start.

Um EAGLE zu starten, führen Sie im Installationsverzeichnis *bin/eagle* aus. Das Trainingshandbuch und das EAGLE-Handbuch werden jeweils als PDF-Datei im *doc-Verzeichnis der EAGLE-Installation abgelegt.* 

## **Mac OS X**

EAGLE für Mac OS X wird als Universal Binary geliefert und läuft auf Power-PC und auf Intel-Rechnern. Um die Installation zu starten, doppelklicken Sie auf das Installationsarchiv mit dem Namen eagle-mac-5.11.0.zip. Das Installationspaket wird jetzt zuerst automatisch entpackt. Es erscheint das Icon *eaglemac5.11.0.pkg* auf dem Desktop. Klicken Sie es an, um die Setup-Routine zu starten.

Die Versionsnummer im Namen kann, je nach EAGLE-Version, abweichen. Folgen Sie der Installationsroutine Schritt für Schritt.

Bestätigen die die EAGLE Lizenzvereinbarungen mit einem Klick auf *Fortfahren,* wenn Sie damit einverstanden sind. Wenn nicht, können Sie, mit einem Klick auf *Zurück,* die Installation abbrechen.

Jetzt wird das Verzeichnis und gegebenenfalls das Ziel-Volume festgelegt, in welches EAGLE installiert werden soll. Mit *Fortfahren* übernehmen Sie den Vorschlag, mit einem Klick auf *Auswählen,* dürfen Sie ein beliebiges anderes Verzeichnis wählen. Nach einer erneuten Bestätigung des Installationspfades beginnt der Installationsvorgang.

Nach dem Beenden der Installation starten Sie EAGLE, indem Sie im *Finder* unter Programme/EAGLE auf das EAGLE-Icon klicken. Beim ersten EAGLE-Start werden Sie gefragt, wie EAGLE lizenziert werden soll:

*Lizenzdatei verwenden*

Das setzt voraus, dass Sie eine EAGLE-Lizenz gekauft haben. In diesem Fall müssen Sie im folgenden Dialog den Pfad zur Lizenzdatei *license.key* angeben und den persönlichen Installationscode, den Sie von CadSoft erhalten haben, eintippen.

*FreemiumCode benutzen*

Wenn Sie sich auf *http://www.element-14.com/eagle-freemium* registriert und einen Freemium-Code erhalten haben, wählen Sie diese Option.

*Als Freeware lizenzieren*

EAGLE wird als eingeschränkte Version mit den Limitierungen der Light-Edition lizenziert. Diese Lizenz kann jederzeit durch eine gekaufte Lizenz ohne Neu-Installation ersetzt werden.

Das Trainingshandbuch und das EAGLE-Handbuch werden als PDF-Dateien im *doc*-Verzeichnis der EAGLE-Installation abgelegt.

Wollen Sie das Programm deinstallieren, löschen Sie den EAGLE-Eintrag unter *Programme* im *Finder*.

## **4 Sprache einstellen**

EAGLE entscheidet anhand der Spracheinstellung des Betriebssystems welche Sprache verwendet wird. Wenn die Systemsprache beispielsweise englisch ist, erscheint EAGLE in englisch. Falls Sie die automatisch erkannte Sprache nicht verwenden wollen, haben Sie folgende Möglichkeiten diese zu ändern.

#### **Windows**

EAGLE beachtet die Umgebungsvariable *LANG*. Um sie zu ändern, gehen Sie an die entsprechende Stelle in der Windows Systemsteuerung. Definieren Sie ein Variable mit Namen *LANG*. Für deutsch setzen Sie den Wert der Variablen typischerweise auf *de\_DE*, *de\_AT* oder *de\_CH*. Für englisch ist der typische Wert *en\_US* oder *en\_GB*.

Falls Sie EAGLE lieber über eine Batchdatei starten wollen, könnte diese folgendermaßen aussehen:

```
SET LANG=de_DE
cd C:\Programme\eagle-5.x.x
start bin\eagle.exe
```
Das ist sinnvoll, wenn auch andere Anwendungen auf die Variable *LANG* reagieren. Diese Batchdatei betrifft nur EAGLE.

## **Linux und Mac OS X**

Was für die Windows-Version beschrieben ist, gilt auch für EAGLE unter Linux und Mac OS X. Die Umgebungsvariable wird mit dem EXPORT-Befehl des Betriebssystems definiert.

Es ist alternativ möglich eine Skriptdatei zu schreiben, die EAGLE startet. Zum Beispiel:

```
LANG=de_DE
/home/user/eagle-5.x.x/bin/eagle
```
EAGLE soll in Zukunft weitere Sprachen unterstützen. Bitte sehen Sie in die Datei *UPDATE.txt,* um Informationen über derzeit verfügbare Sprachen zu erhalten.

## **5 Individuelle Programmeinstellungen**

EAGLE erlaubt eine Vielzahl individueller Einstellungen, bis hin zur Konfiguration von Menüs, Funktionstasten und Bildschirmfarben. Viele dieser Einstellungen nehmen Sie im Control Panel oder in einem der Editor-Fenster über das Optionen-Menü vor.

## **Die Script-Datei eagle.scr**

In der speziellen Kommandodatei (Script-Datei) eagle.scr lassen sich sämtliche Voreinstellungen für den Schaltplan-, den Layout- und den Bibliotheks-Editor in Form von EAGLE-Befehlen vornehmen. Wer diese Möglichkeiten nutzen will, sollte sich mit der Kommandosprache vertraut machen. Die genaue Syntax der EAGLE-Befehle finden Sie in der Befehlsreferenz in den Hilfe-Seiten.

## **User Interface**

Die Benutzeroberfläche von EAGLE lässt sich individuell einstellen. Die Einstellungen erfolgen im Control Panel oder in einem der EditorFenster über das Menü *Optionen/Benutzeroberfläche*. Im Trainingshandbuch gehen wir jedoch davon aus, dass Sie EAGLE mit der voreingestellten Oberfläche verwenden.

## **Funktionstasten**

Verschiedene Funktionstasten sind bereits mit bestimmten Befehlen vorbelegt. Die Belegung lässt sich jederzeit ändern. Lediglich die Betriebssystem-spezifischen Tasten (wie *F1* für die Hilfe unter Windows) dürfen nicht neu definiert werden. Die aktuellen Einstellungen für das jeweilige Editor-Fenster erfährt man über Optionen/Tastenbelegung. Folgende Tasten sind in EAGLE vordefiniert:

*Alt+BS* UNDO Aktion rückgängig machen *Shift+Alt+BS* REDO Wiederherstellen *F2* WINDOW; Fensterinhalt neu zeichnen *Alt+ F2* WINDOW FIT; Zeichnungsgrenzen *F3* WINDOW 2 Hineinzoomen mit Faktor 2 *F4* WINDOW 0.5 Herauszoomen mit Faktor 0.5 *F5* WINDOW (@); Cursorposition wird Zeichnungsmitte *F6* GRID; Rasterdarstellung ein/aus *F7* MOVE MOVE aktivieren *F8* SPLIT SPLIT aktivieren *F9* UNDO Aktion rückgängig machen *F10* REDO Wiederherstellen

#### **Layer-Farben**

LayerFarben lassen sich frei definieren. Im Menü *Optionen/Einstellungen*, *Farben* kann man eigene Farbwerte festlegen. Dabei definiert man immer ein Farbenpaar:

Die normale Farbe des Layers und die so genannte *Highlight*-Farbe, die zum Hervorheben des Objekts beim SHOW- oder MOVE-Befehl verwendet wird. Zugeordnet werden die Farben im DISPLAY-Menü, Schaltfläche Ändern unter *Farbe*.

Weitere Informationen zu diesen Themen finden Sie auch in den Hilfe-Seiten des Programms. Sehen Sie dazu die Stichpunkte *SET*, *ASSIGN*, *User Interface*, *CHANGE* und *Projekt*.

## **6 Das EAGLE-Bedienungskonzept**

EAGLE ist intern so angelegt, dass jede Aktion aufgrund eines Textbefehls ausgeführt wird. Der Benutzer gibt diese Befehle normalerweise durch Anklicken von Menüpunkten oder Symbolen (Icons) in Symbolleisten ein. Sind Werte anzugeben, dann trägt er sie in dafür vorgesehene Felder oder in der Kommandozeile ein.

Alternativ kann man Objekte mit der rechten Maustaste anklicken und aus dem Kontextmenü einen Befehl wählen.

Die Kenntnis der internen Kommandosprache ist nicht Voraussetzung, um mit EAGLE erfolgreich Schaltungen und Platinen zu entwerfen. Allerdings bietet dieses Konzept weitere Möglichkeiten, die EAGLE zum überaus flexiblen Werkzeug machen:

Jeder Befehl kann zum Beispiel auch in Textform über die Kommandozeile eingegeben oder von einer Datei eingelesen werden. Außerdem lassen sich die Funktionstasten individuell mit Befehlen belegen (ASSIGN-Befehl). Es ist unter anderem möglich, ganze Befehlssequenzen auf Funktionstasten zu legen oder mit wenigen Mausklicks (SCRIPT-Befehl) auszuführen.

In diesem Handbuch werden der Übersichtlichkeit halber verschiedene Aktionen in EAGLE mit einer vereinfachten Schreibweise dargestellt, die im Folgenden an Beispielen erläutert werden soll.

#### **Selektieren von Menüpunkten**

Das Zeichen  $\Rightarrow$  bedeutet, dass eine Auswahl aus einem Menü zu treffen ist.

*Datei/Speichern*

bedeutet: Klicken Sie mit der linken Maustaste das *Datei-Menü an und* anschließend den Menüpunkt *Speichern*.

#### **Mausklick**

Das Betätigen der linken Maustaste wird durch einen fetten Punkt symbolisiert. Beispiel:

 $\bullet$  MOVE  $\quad$  und

Im Klartext: Klicken Sie mit der linken Maustaste den MOVE-Befehl an, und betätigen Sie anschließend die *F1*Taste.

Ein Doppelklick mit der linken Maustaste wird durch zwei fette Punkte symbolisiert.

Beispiel:

 $\bullet$  linear lbr

Im Klartext: Selektieren Sie aus dem Menü die Datei *linear.lbr* mit einem Doppelklick der linken Maustaste.

*Einige Befehle haben besondere Funktionen bei Mausklicks in Kombination mit den Tasten Shift, Ctrl, Alt. Bitte beachten Sie die Hinweise in der Befehlsreferenz der HilfeFunktion.*

In diesem Zusammenhang verwenden Mac-OS-X-Anwender, anstatt der Ctrl-Taste, die Cmd-Taste!

#### **Verschiedene Eingabe-Alternativen**

EAGLE-Befehle lassen sich alternativ mit der Tastatur, durch Anklicken von Icons oder durch Anklicken von Menüpunkten eingeben.

Folgende Aktionen führen zum Beispiel zur Aktivierung des MOVE-Befehls:

- $\leftrightarrow$  Anklicken des Icons  $|\ddotplus|$ , dann  $\bullet$  auf das Objekt
- Eingabe von MOVE in die Kommandozeile, abgeschlossen mit der Enter-Taste, dann Klick auf das Objekt
- Eingabe von MOVE und dem Objektnamen, abgeschlossen mit der Enter-Taste, z. B. MOVE IC1
- Rechter Mausklick auf das Objekt und Auswahl von *Move* aus dem Kontextmenü
- ◆ Betätigen der mit dem MOVE-Befehl vordefinierten Funktionstaste *F7*
- Selektieren des Menüpunkts *Bearbeiten/Move*

In diesem Handbuch soll überwiegend mit den Symbolleisten gearbeitet werden. Aus Gründen der besseren Übersichtlichkeit werden die Befehle aber meist textuell angegeben.

• MOVE

bedeutet also: Klicken Sie das MOVE-Icon  $|\ddot{\pm}|$  an.

#### **Tastenkombinationen**

Ein Plus-Zeichen bedeutet, dass die erste Taste gedrückt ist, während die zweite betätigt wird. Beispiel:

 $A1 + F2$ 

Die *Alt*Taste ist gedrückt, während die *F2*Taste betätigt wird.

## **Das Kontextmenü**

Man kann jedes Objekt mit der rechten Maustaste anklicken, wobei sich ein Kontextmenü öffnet. Das Menü enthält Befehle, die auf dieses Objekt anwendbar sind.

Außerdem gibt es den Eintrag *Eigenschaften*, der es gegebenenfalls erlaubt, Eigenschaften des Objekts direkt zu ändern. Dieses Fenster können Sie auch direkt über den INFO-Befehl erreichen.

#### **Befehls- und Parametereingabe über die Kommandozeile**

Aktionen, die mit der Enter-Taste abzuschließen sind, werden mit dem  $Zeichen \leftarrow symbolisiert. Beispiel:$ 

```
USE \leftarrow
```
Im Klartext: Tippen Sie USE in die Kommandozeile ein und drücken Sie anschließend die Enter-Taste.

Alles, was Sie so eingeben müssen, wie es gedruckt ist, erscheint in Schreibmaschinenschrift, wie im folgenden Beispiel:

```
CHANGE WIDTH 0.024 \leftarrow
```
Im allgemeinen unterscheidet EAGLE nicht zwischen Groß und Kleinschreibung, Sie können den obigen Befehl deshalb auch so eingeben:

change width  $0.024 \leftarrow$ 

Da EAGLE Schlüsselwörter auch erkennt, wenn sie so weit abgekürzt sind, dass sie nicht mit einem anderen verwechselt werden, können Sie die Eingaben in den meisten Fällen abkürzen. Obiger Befehl wäre auch so gültig:

cha wid  $0.024 \leftarrow$ 

Aus Gründen der Klarheit wird in diesem Trainingshandbuch aber immer die ausgeschriebene Schreibweise verwendet.

Die folgenden Bilder zeigen die Zuordnung von Befehlen und Icons im Schaltplan- und im Layout-Editor und den Aufbau eines Editor-Fensters am Beispiel des Layout-Editors.

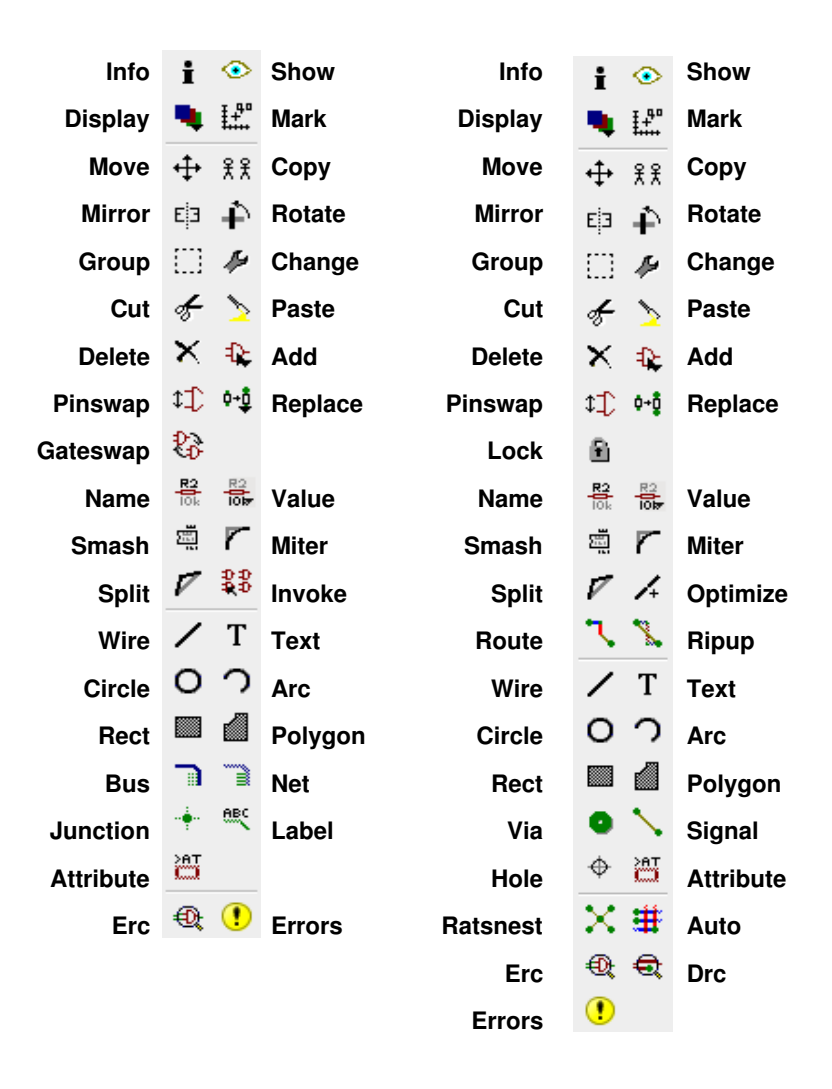

➢ *Befehlsmenü des SchaltplanEditors (links) und des Layout-Editors (rechts)*

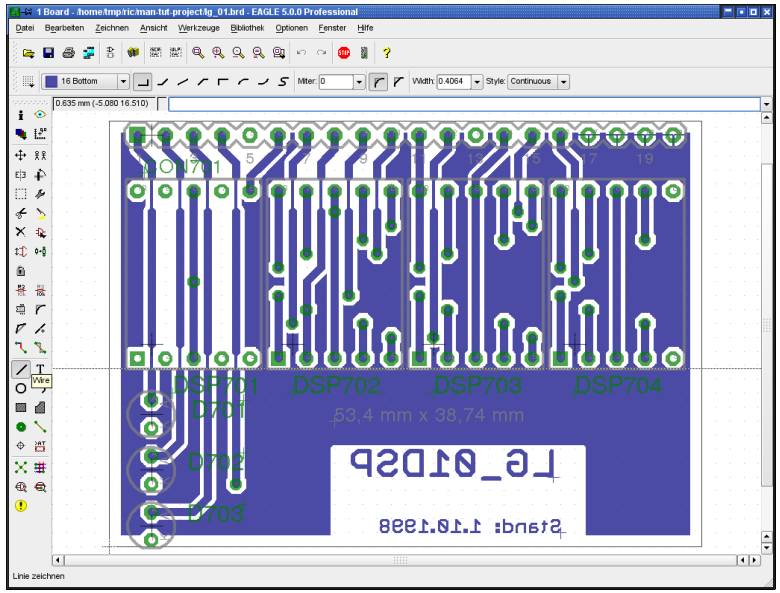

**► Das Layout-Editor-Fenster** 

Von oben nach unten: Titelzeile mit Angabe der EAGLE-Version, Menüleiste, Aktionsleiste, Parameterleiste und die Koordinatenanzeige mit der Kommandozeile.

Links das Befehlsmenü:

Das WIRE-Icon wird durch die Direkthilfe bezeichnet. Unten in der Statuszeile sehen Sie eine kurze Erklärung zum Befehl.

Die Symbolleisten können über das Menü *Optionen/Benutzeroberfläche* einoder ausgeblendet werden. Zusätzlich gibt es die Möglichkeit, anstatt des Befehlsmenüs ein Textmenü zu verwenden.

*Im Layout-Editor schauen Sie immer von oben durch die Platine hindurch. Genauso als würden Sie die Leiterplatte vor sich in den Händen halten.*

## **7 Control Panel**

Nach dem Start von EAGLE öffnet sich das Control Panel, die Steuerzentrale des Programms. Von hier legt man neue Projekte an und verwaltet sie. Rechter Mausklick auf einen Eintrag (im Zweig *Projekte*) öffnet ein Kontextmenü, über das man beispielsweise ein Projekt anlegen kann ( *Neu/Projekt*).

Die BaumAnsicht des Control Panels erlaubt eine Übersicht über die Bauteile-Bibliotheken (Zweig *Bibliotheken*). Wenn Sie einen der Bibliothekseinträge, zum Beispiel 40xx.lbr, aufklappen, sehen Sie den Inhalt der Bibliothek. Selektieren Sie einen Device- oder Package-Eintrag, wird dieser rechts mit einer kurzen Beschreibung angezeigt.

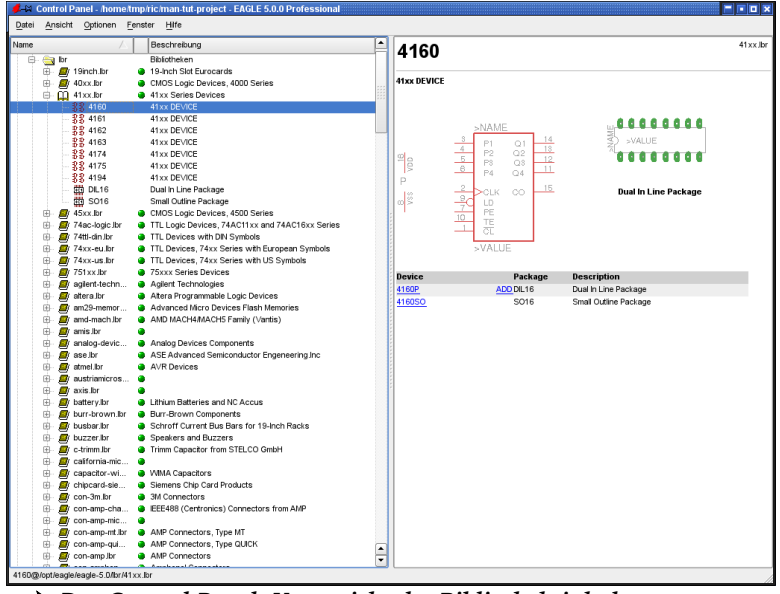

➢ *Das Control Panel: Voransicht des Bibliotheksinhalts*

Das Control Panel bietet auch eine Übersicht über die nutzbaren User-Language-Programme, Script-Dateien und CAM-Jobs. Selektieren Sie testweise verschiedene Einträge. In der rechten Fensterhälfte sehen Sie jeweils die zugehörige Beschreibung.

Das Control Panel unterstützt Drag&Drop in gewohnter Weise. Mit einem rechten Mausklick auf einen Eintrag öffnet sich ein Kontextmenü, das verschiedene Optionen (Drucken, Öffnen, Kopieren, Umbenennen usw.) anbietet.

Mit den Pfeiltasten navigieren Sie sehr schnell durch die Baumstruktur. Mit der *Pfeilnachrechts*Taste klappt man einen Zweig auf. Mit *Pfeilnachlinks* kommt man schnell an den übergeordneten Knoten zurück. Noch einmal

*Pfeilnachlinks* schließt den Zweig wieder. Mit *Pfeilnachoben*/*unten* blättern Sie zum vorherigen/nächsten Eintrag.

Die Pfade für die einzelnen Zweige der Baum-Ansicht werden im Menü *Optionen/Verzeichnisse...* eingestellt.

#### **EAGLE-Dateien**

Die Tabelle zeigt die wichtigsten Dateiarten, die Sie in EAGLE bearbeiten können:

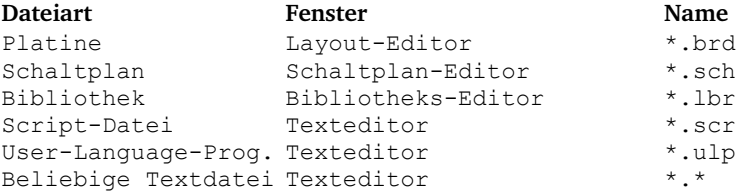

*EAGLE verwendet für Dateiendungen nur Kleinbuchstaben!*

#### **Backup-Dateien**

EAGLE erstellt Sicherungskopien von Schaltplan, Board und Bibliotheksdateien. Sie werden mit modifizierten Dateiendungen gespeichert: *.brd* wird zu *.b#1*, *.sch* zu *.s#1* und *.lbr* zu *.l#1*.

EAGLE legt maximal neun Sicherungskopien an.

Außerdem kann EAGLE Daten in bestimmten Zeitabständen automatisch speichern. In diesem Fall erhalten die Dateien die Endungen *b##*, *s##* bzw. *l##*. Durch Umbenennen der entsprechenden Datei, wird sie wieder nutzbar. Einstellungen dazu treffen Sie unter *Optionen/Sicherung* im Control Panel.

## **EAGLE-Projekt anlegen**

Nach dem ersten Aufruf des Programms legen wir zunächst ein neues Projekt an. Zuerst • auf das +-Zeichen des Zweiges *Projekte*, dann • auf das +-Zeichen der Einträge *examples* und *tutorial* in der Baum-Ansicht. Es erscheint der Inhalt des Verzeichnisses *tutorial*. mit der rechten Maustaste auf *tutorial*. Wählen Sie die Option *Neues Projekt* aus dem Kontextmenü. Geben Sie dem Projekt einen beliebigen Namen, z. B. *MyProject* und bestätigen Sie die Eingabe mit der Enter-Taste. Dabei wird ein Verzeichnis MyProject im Ordner *tutorial* erzeugt. In diesem Verzeichnis sollen alle relevanten Daten dieses Projekts abgelegt werden. Sie dürfen beliebig viele Unterverzeichnisse anlegen.

In welchem Ordner Sie Ihre Projekt-Verzeichnisse anlegen, bestimmen Sie über *Optionen/Verzeichnisse...* im Feld *Projekte*.

Mit rechtem Mausklick auf den Projekt-Eintrag legen Sie über das Kontextmenü neue Schaltpläne, Layouts und Bibliotheken an.

In jedem Projekt-Verzeichnis legt EAGLE eine Datei eagle.epf an, in der

projektspezifische Optionen und die Fenster, die aktiv waren, als das Programm verlassen wurde, gespeichert werden.

Das aktuelle Projekt wird im Control Panel mit einer grünen Markierung gekennzeichnet. Beim nächsten Programmstart wird dieser Zustand wieder hergestellt. Das Projekt, das zuletzt benutzt wurde, wird mit anderen benutzerspezifischen Parametern in der Datei ~*/.eaglerc* (Linux, Mac) bzw. *eaglerc.usr* (Windows) gespeichert.

Für die im Folgenden besprochenen Übungen, kopieren wir zuerst die Datei *demo1.sch*, *demo2.sch* und *demo2.brd* aus dem Verzeichnis *tutorial* in das Verzeichnis *MyProject*. Halten Sie dazu die *Ctrl*Taste gedrückt, klicken Sie auf die gewünschte Datei, und ziehen Sie bei gedrückter Maustaste die Datei auf den Eintrag *MyProject*. Die gedrückte *Ctrl*Taste bewirkt, dass die Dateien kopiert werden, ohne würden die Dateien verschoben werden.

EAGLE für Mac verhält sich hier abweichend:

Nach *Ctrl* + Mausklick öffnet sich ein Kontextmenü. Aus diesem wählen Sie die Option *Kopieren* und geben dann den Zielordner im Dateidialog an.

Öffnen Sie mit einem Doppelklick auf *demo1.sch* den Schaltplan-Editor.

Wenn Sie EAGLE mit Alt+X verlassen, finden Sie beim erneuten Programmaufruf alle Einstellungen und Fenster unverändert wieder vor.

## **8 Datei laden und Bildschirmausschnitt wählen**

Lassen Sie uns nun mit den praktischen Übungen beginnen. Starten Sie EAGLE, und warten Sie, bis das Control Panel erscheint. Klappen Sie den Eintrag Projekte/examples/tutorial/MyProject in der Baum-Ansicht auf. Falls *MyProject* noch nicht existiert, legen Sie es, wie im vorigen Abschnitt beschrieben, an.

Nun soll die Platinendatei *demo2.brd* geladen werden. auf den Eintrag *demo2.brd*. Alternativ öffnen Sie das File über *Datei/Öffnen/Board*. Die gleichnamige Schaltung *demo2.sch* wird ebenfalls automatisch geladen.

Vergrößern Sie das Platinen-Editor-Fenster.

Klicken Sie zuerst das Icon **(A)** in der Aktionsleiste an, um in die Zeichnung hinein zu zoomen. Der WINDOW-Befehl kann auch über die Funktionstaste F3 ausgeführt werden.

Wenn Sie mit einer Rädchenmaus arbeiten, kann man durch Drehen des Mausrads in die Zeichnung hinein bzw. heraus zoomen. Der Zoomfaktor kann über *MausradZoomfaktor* im Menü *Optionen/Benutzeroberfläche* festgelegt werden.

Diese Funktion lässt sich mit der Einstellung *Mausrad-Zoomfaktor* = 0 deaktivieren.

Mit Klick auf **Q** oder durch Drücken der Funktionstaste *F4* zoomen Sie aus der Zeichnung heraus.

Wenn Sie dieses Icon  $\mathbb{Q}$  anklicken, wird die Zeichnung bildschirmfüllend dargestellt (entspricht der Tastenkombination *Alt+F2*).

Um einen bestimmten Bildschirmausschnitt zu wählen, klicken Sie auf das

Icon  $\mathbb{Q}$  und ziehen mit gedrückter Maustaste einen Rahmen um den gewünschten Bereich.

Man kann einen beliebigen Bildausschnitt als sogenannten Alias definieren, den man dem WINDOW-Befehl als Parameter übergeben kann. Damit kann man schnell zwischen verschiedenen Bildausschnitten wechseln. Definiert wird ein Alias über das Kontextmenü des *WindowSelect*Icons. Klicken Sie dazu mit einem Rechtsklick auf das Icon. Über den Eintrag *Neu* erzeugen Sie den Alias.

*Um den gewählten Bildschirmausschnitt zu verschieben, halten Sie einfach die mittlere Maustaste gedrückt und bewegen die Maus. Das funktioniert auch, wenn ein Befehl aktiviert ist, beispielsweise während des Verlegens eines Netzes oder einer Leiterbahn.*

#### EAGLE 5 – Trainingshandbuch

Wenn sich der Mauszeiger über der horizontalen bzw. vertikalen Bildlaufleiste befindet, kann man durch Drehen des Mausrads (sofern vorhanden) den Bildausschnitt nach rechts oder links bzw. nach oben oder unten verschieben.

Bei verschiedenen Aktionen kann es vorkommen, dass sich Zeichenobjekte teilweise gegenseitig auslöschen. In diesem Fall sollten Sie den

Bildschirminhalt durch Anklicken des Icons **A** auffrischen (auch mit F2 möglich).

Mit WINDOW LAST springen Sie zum zuletzt gewählten Ausschnitt zurück.

Der WINDOWBefehl ist im EAGLE noch etwas vielseitiger als bei anderen Programmen:

Wenn Sie einen neuen Mittelpunkt bei gleichem Vergrößerungsfaktor wählen

wollen, klicken Sie das Window-Icon | [20] an, markieren Sie den Mittelpunkt

mit einem Mausklick, und klicken Sie anschließend auf das Ampel-Icon in der Aktionsleiste.

Wenn Sie einen neuen Mittelpunkt auswählen und gleichzeitig den Vergrößerungsfaktor ändern wollen, klicken Sie wieder das WindowIcon an. Mit drei weiteren Tastenklicks erreichen Sie das gewünschte Ergebnis: der erste legt das neue Zentrum fest, und die beiden nächsten definieren den Zoomfaktor. Ist der dritte Punkt weiter vom ersten entfernt als der zweite Punkt, dann wird in die Zeichnung hinein gezoomt, und umgekehrt. Probieren Sie es einfach aus.

Weitere Informationen zum WINDOW-Befehl finden Sie in der Hilfe-Funktion, die Sie zum Beispiel durch Eintippen von

HELP WINDOW  $\leftarrow$ in die Kommandozeile aufrufen können.

## **9 Dargestellte Layer wählen**

EAGLE-Zeichnungen enthalten Objekte in unterschiedlichen Zeichenlayern. Bei Ausdrucken bzw. der Ausgabe von Fertigungsdaten werden unterschiedliche Layer kombiniert, um sinnvolle Ergebnisse zu erhalten. So ergibt die Kombination aus Top-, Pad- und Via-Layer den Film zum Ätzen der Platinenoberseite. Entsprechend ergibt die Kombination aus Bottom, Padund ViaLayer den Film zum Ätzen der Platinenunterseite. Der PadLayer enthält die durchkontaktierten Lötflächen der Bauelemente, und der Via-Layer enthält die Durchkontaktierungen, die zum Layerwechsel für Leiterbahnen erforderlich sind.

Laden Sie die Platine *demo2.brd* ( *Datei/Öffnen/Board*) im Control Panel oder im Layout-Editor-Fenster, und klicken Sie in der Befehlsleiste das Icon

für den DISPLAY-Befehl  $\left| \right. \right|$  an. Die markierten Layer sind im Augenblick im

Layout-Editor sichtbar. Durch Anklicken der Layernummern können Sie jeden Layer ein- und ausblenden. Die Schaltflächen Alle und Keine sorgen dafür, dass alle Layer ein- bzw. ausgeblendet werden. Mit einem Klick auf Ubernehmen, werden die Änderungen in der Layer-Auswahl sofort sichtbar.

*Bauteile auf dem TopLayer können Sie nur dann in der Zeichnung bewegen oder für andere Operationen selektieren, wenn Layer 23 tOrigins eingeblendet ist. Das gleiche gilt für Bauteile auf dem Bottom-Layer und den Layer 24 bOrigins.*

Klicken Sie im DISPLAY-Menü auf einen Layer-Namen, wird dieser selektiert. Über die Schaltfläche *Ändern* können Sie dann verschiedene Eigenschaften wie Name, Farbe oder Füllmuster definieren.

Mit  $DISPLAY$  LAST  $\leftarrow$  kann man die zuletzt benutzte Layerauswahl wieder herstellen. Das ist auch über das Popup-Menü des DISPLAY-Icons (öffnet sich nach einem rechten Mausklick auf das Icon) möglich.

In den Hilfe-Seiten unter dem Begriff *Layer* erfahren Sie mehr über die Bedeutung der einzelnen Layer.

## **10 Raster und Einheit einstellen**

**Schaltpläne** sollten immer im voreingestellten Raster von 0,1 inch (das entspricht 2,54 mm) gezeichnet werden, da die Bibliotheken dafür ausgelegt sind.

Bei **Platinen** richtet sich das Raster nach den verwendeten Bauelementen und der Packungsdichte.

Raster und Einheit werden mit dem GRID-Befehl eingestellt, der sich hinter

dem Icon | in der Parameterleiste verbirgt.

Klickt man mit der rechten Maustaste auf das GRID-Icon öffnet sich ein Popup-Menü. Dieses enthält den Eintrag *Last*, um auf das zuletzt eingestellte Raster zurück zu schalten. Es lassen sich über Neu.. so genannte Aliase definieren. Das sind bestimmte Raster-Einstellungen, die unter einem Namen abgespeichert werden. So kann man schnell zwischen verschiedenen Einstellungen umschalten.

Bitte ziehen Sie die Hilfe-Seite des GRID-Befehls für detailliertere Angaben zurate.

Alle Maßangaben beziehen sich auf die aktuell eingestellte Einheit.

Bei der Einstellung von verschiedensten Werten im Design-Regeln-Fenster (  $\Rightarrow$  Bearbeiten/Design-Regeln... ) kann man Mil- oder Millimeter-Angaben verwenden (1 mil entspricht 1/1000 inch). Standardmäßig werden alle Werte in Mil angezeigt.

Wollen Sie mit Millimetern arbeiten, geben Sie die Einheit einfach mit an, also beispielsweise:

0.2mm

Umrechnungstabelle Inch - Mil -Millimeter für die gängigsten Werte:

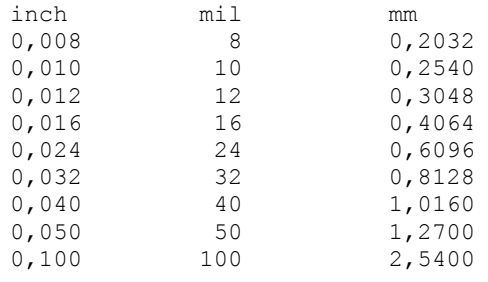

*Im GRIDDialog können Sie ein alternatives Raster einstellen, das beim* Zeichnen aktiv ist, während die Alt-Taste gedrückt ist.

## **11 Linien, Kreise, Kreisbögen, Rechtecke und Texte**

Linien, Kreise, Kreisbögen, Rechtecke und Texte werden mit den Befehlen WIRE  $\negthinspace\negthinspace\negthinspace\negthinspace\negthinspace\negthinspace\cdot\end{vmatrix}$ ,  $R_{RC}$   $\negthinspace\negthinspace\negthinspace\cdot\end{vmatrix}$ ,  $R_{RCT}$   $\negthinspace\negthinspace\cdot\end{vmatrix}$  und TEXT  $\negthinspace\negthinspace\negthinspace\cdot\end{vmatrix}$  erzeugt. Diese Objekte dienen einerseits als reine Zeichenelemente bei der Erstellung von Symbolen, Gehäusen (Packages), Zeichnungsrahmen etc., andererseits übernehmen sie spezielle Funktionen, etwa bei der Definition von Sperrflächen.

Zunächst soll eine neue Schaltplandatei angelegt werden. Schließen Sie alle EditorFenster, und wählen Sie im Control Panel *Datei/Neu/Schaltplan.*

Es wird eine neue Schaltung mit dem Namen *untitled.sch* angelegt.

Normalerweise sollten Sie nie Dateien mit dem Namen *untitled* abspeichern, sondern mit *Datei/Speichern unter...* einen anderen Namen wählen.

In den hier beschriebenen Übungen werden grundsätzlich keine Dateien abgespeichert.

Vergrößern Sie nun das Schaltplan-Editor-Fenster.

#### **Der WIRE-Befehl**

Der WIRE-Befehl dient dazu, Linien zu zeichnen.

 $\frac{1}{2}\left\| \frac{1}{2}\right\| \frac{1}{2} \left\| \frac{1}{2} \log \frac{1}{2} \log \frac{1}{2} \right\| \frac{1}{2} \left\| \frac{1}{2} \log \frac{1}{2} \right\| \frac{1}{2} \left\| \frac{1}{2} \log \frac{1}{2} \right\| \frac{1}{2} \left\| \frac{1}{2} \log \frac{1}{2} \right\| \frac{1}{2} \left\| \frac{1}{2} \log \frac{1}{2} \right\| \frac{1}{2} \left\| \frac{1}{2} \log \frac{1}{2} \right\| \frac{1}{$  $\boxed{\mathbf{r}}$   $\boxed{\mathbf{r}}$  Width: 16  $\overline{\bullet}$  Style: Continuous  $\overline{\bullet}$ 

➢ *Parameter des WIREBefehls*

Klicken Sie den WIRE-Befehl im Befehlsmenü an. Alle für diesen Befehl möglichen Parameter lassen sich jetzt in der Parameterleiste einstellen. Wählen Sie zunächst den Layer 94 Symbols aus dem Layer-Auswahlfeld aus. In diesem Layer soll ein rechteckiger Linienzug gezeichnet werden.

Definieren Sie mit linkem Mausklick den Anfangspunkt des Linienzugs. Bewegen Sie den Mauszeiger etwas nach rechts oben, und wählen Sie dann aus der Parameterleiste die unterschiedlichen Knickwinkel (Wire-Bend).

Unter verschiedenen diagonalen und orthogonalen Modi finden Sie auch welche zum Zeichnen von 90° bzw. freien Bögen.

Wenn die Verbindung einen rechten Winkel bildet, drücken Sie die linke Maustaste, um ihre Position zu fixieren. Bewegen Sie den Mauszeiger nun wieder zum Anfangspunkt, und ••, um die Linie abzusetzen.

Sie sollten nun einen rechteckigen Linienzug sehen.

Wie Sie soeben feststellen konnten, lässt sich der Knickwinkel zwischen Wire-Segmenten über die Symbole in der Parameterleiste einstellen. Effektiver geht es allerdings mit der rechten Maustaste.

Die verschiedenen Knickwinkel lassen sich durch wiederholtes Klicken der rechten Maustaste umschalten.

Die drei Bogen-Modi sind im Schaltplan-Editor jedoch nur über die Parameterleiste, nicht mit der rechten Maustaste wie es im Layout-Editor der Fall ist, wählen!

Halten Sie beim rechten Mausklick die *Shift*Taste gedrückt, kehrt sich die Auswahlrichtung um. Mit gedrückter *Ctrl*Taste schaltet man zwischen den komplementären Wire-Bends um.

Verwenden Sie den WIRE-Befehl nicht zum Zeichnen von Netzen und *Bussen in Schaltplänen. Dazu dienen die Befehle NET und BUS!*

*In der Platine werden Signallinien mit ROUTE und nicht mit WIRE entflochten, sonst werden beim Layerwechsel Durchkontaktierungen nicht automatisch gesetzt.*

Im Layout-Editor erzeugt man im einfachsten Fall auch mit dem WIRE-Befehl elektrische Verbindungen in einer Platine, sofern man ihn in einem der Layer *Top*, *Bottom* oder *Route2..15* benutzt. Auch die Platinenumrisse zeichnet man zum Beispiel mit dem WIRE-Befehl im Layer 20 *Dimension*.

## **Linienstärke ändern**

Während der WIRE-Befehl aktiv ist, können Sie die Strichstärke (Width) im entsprechenden Auswahlmenü in der Parameterleiste wählen, oder einen bestimmten Wert, getrennt für jedes Segment, dort eintragen.

Um die Linienstärke eines existierenden Objekts zu ändern,

- $\bullet$  CHANGE  $\Vert \psi \Vert$  in der Befehlsleiste. Ein Popup-Menü öffnet sich.
- WIDTH und ein weiteres Menü erscheint, in dem die gegenwärtige Strichstärke markiert ist.

Wählen Sie die gewünschte Strichstärke durch einen Mausklick, und klicken Sie dann das Objekt, dessen Strichstärke zu ändern ist, mit der linken Maustaste an.

Wenn Sie eine Strichstärke einstellen wollen, die nicht im Menü des CHANGE-Befehls erscheint, klicken Sie auf den Eintrag ... ganz unten im Menü und geben dann den gewünschten Wert ein.

Alternativ können Sie die Kommandozeile zur Eingabe benutzen. Tippen Sie zum Beispiel

```
CHANGE WIDTH 0.017 \leftarrow
```
und klicken Sie das betreffende Wire-Segment an, um die Breite zu ändern, beziehungsweise beginnen Sie einen neuen Wire zu zeichnen.

Über CHANGE lässt sich auch die Linienart verändern. CHANGE und *Style* bietet eine Auswahl von Linienarten an. Selektieren Sie die gewünschte Linienart und ordnen Sie diese mit • auf den Wire zu.

*WireEigenschaften, wie Width, Style und Layer, können Sie auch über das Kontextmenü bequem ändern. Klicken Sie dazu mit der rechten* Maustaste auf den Wire und wählen Sie den Menü-Eintrag Eigenschaften.

Alternativ erreichen Sie den Eigenschaften-Dialog über den INFO-Befehl.

#### **Objekt in anderen Layer bringen**

Um ein Objekt, beispielsweise ein Wire-Segment in einen anderen Layer zu legen,

- $\bullet$  CHANGE
- LAYER

selektieren Sie den Ziellayer, zum Beispiel 94 *Symbols*, mit •, dann • OK, und auf das gewünschte Objekt oder die gewünschten Objekte. Bitte beachten Sie, dass manche Objekte, etwa Bus- oder Netzlinien, nicht in andere Laver verschoben werden können, da sie spezielle Bedeutung haben. Der Befehl lässt sich auch auf Gruppen anwenden, also

- GROUP und einen Rahmen um alle Objekte ziehen, dann
- · CHANGE und im Popup-Menü · Layer, dann im Layer-Menü den gewünschten Layer auswählen, anschließend

*Ctrl*Taste drücken und rechter Mausklick in die Gruppe.

## **Undo/Redo-Funktion**

n.  $\sim$  Eine der nützlichsten Eigenschaften von EAGLE ist die unbegrenzte Undo-Funktion. Klicken Sie das linke Icon beliebig oft an, um vorherige Aktionen rückgängig zu machen. Verwenden Sie das rechte Icon, um rückgängig gemachte Aktionen erneut auszuführen.

## **Der CIRCLE-Befehl**

O Um den Befehl CIRCLE, der zum Zeichnen von Kreisen dient, zu aktivieren,

 $\bullet$  CIRCLE

Um einen Kreis zu definieren, sind zwei Mausklicks erforderlich: der erste legt den Mittelpunkt fest, der zweite definiert einen Punkt auf dem Kreisumfang. Bewegen Sie den Mauszeiger zum gewünschten Kreismittelpunkt und •. Bewegen Sie nun den Mauszeiger einige Rastereinheiten nach rechts, aber bleiben Sie auf derselben Rasterlinie in Y-Richtung. Wenn Sie den gewünschten Radius erreicht haben, • um den Kreis zu fixieren.

Die Strichstärke des Kreises lässt sich genauso ändern, wie Sie es bereits bei Wires getan haben. Ein Kreis mit Strichstärke 0 wird gefüllt.

Beispiel für das Zeichnen eines Kreises mit Hilfe von Koordinatenangaben:

Ein Kreis mit dem Mittelpunkt auf der Koordinate  $x = 10$  und  $y = 25$  mit einem Radius von 15 mm soll gezeichnet werden.

Stellen Sie zuerst ein Millimeter-Raster ein:

GRID MM Dann zeichnen Sie den Kreis: CIRCLE (10 25) (10 40)  $\leftarrow$ 

oder

CIRCLE  $(10, 25)$   $(10, 10)$   $\leftarrow$ 

Die zweite Koordinate gibt einen beliebigen Punkt auf der Kreislinie an, daher sind verschiedene Eingaben möglich, um ein und denselben Kreis zu zeichnen.

Wenn Sie mehr über den CIRCLE-Befehl erfahren wollen, drücken Sie, während der Befehl aktiviert ist, oder tippen Sie

```
HELP CIRCLE \leftarrow
```
ein.

Wenn Sie einen Befehl abbrechen wollen, klicken Sie das Icon mit dem Stopschild-Icon **BIP** an, oder aktivieren Sie den nächsten Befehl.

Wenn Sie die Esc-Taste drücken, können Sie im allgemeinen ein Objekt vom Mauszeiger lösen.

## **Der ARC-Befehl**

 $\bigcap$  Um den Befehl ARC zum Zeichnen von Kreisbögen zu aktivieren,

 $\bullet$  ARC

Ein Kreisbogen wird mit drei Mausklicks definiert: der erste legt den Anfangspunkt fest, der zweite den Kreisdurchmesser und der dritte den Endpunkt.

Platzieren Sie den Mauszeiger am gewünschten Anfangspunkt und •. Bewegen Sie den Mauszeiger einige Rasterpunkte nach rechts, aber bleiben Sie auf der gleichen Y-Rasterlinie. Es erscheint ein Kreis, der den Durchmesser des Kreisbogens angibt. • und der Kreis wird zum Kreisbogen. Sie können jetzt die Richtung des Kreisbogens mit der rechten Maustaste ändern. Klicken Sie mehrfach die rechte Maustaste, und Sie sehen, was gemeint ist. Sie können auch den Kreisbogen größer oder kleiner machen, indem Sie die Maus bewegen. Wenn Sie die gewünschte Form erreicht haben. um den Kreisbogen zu fixieren.

Die Parameter *Flat* bzw. *Round* bestimmen die Form der Bogenenden.

Zeichnen Sie einige Kreisbögen zur Übung. Wenn Sie mehr über den ARC-Befehl erfahren wollen, verwenden Sie die Hilfe-Funktion.

*Alle Bögen können auch mit dem Befehl WIRE gezeichnet werden!*

## **Der RECT-Befehl**

 Um den Befehl RECT, der zum Zeichnen von gefüllten Rechtecken dient, zu aktivieren,

 $\bullet$  RECT

Zum Definieren eines Rechtecks sind zwei Mausklicks erforderlich: Der erste legt eine Ecke fest, der zweite die Position des Eckpunkts gegenüber.

Bewegen Sie den Mauszeiger zu der Stelle, an der eine Ecke des Rechtecks liegen soll, und •. Bewegen Sie den Mauszeiger etwas nach rechts und nach oben. Wenn das Rechteck die gewünschte Größe erreicht hat, um es zu fixieren. Das Rechteck ist mit der Farbe des verwendeten Layers gefüllt. Mehr über den RECT-Befehl erfahren Sie in der Hilfe-Funktion

#### **Der TEXT-Befehl**

Aktivieren Sie den Befehl TEXT zum Platzieren von Texten mit

 $\bullet$  TEXT

Es öffnet sich ein Texteingabe-Fenster. Dort tippen Sie den gewünschten Text ein und • OK. Platzieren Sie den Text mit •. Nun hängt eine Kopie desselben Textes am Mauszeiger. Falls Sie keine Texte mehr platzieren wollen, klicken Sie den nächsten Befehl oder das Stop-Icon an.

Soll ein weiterer Text, der unterschiedlich ist, platziert werden, tippen Sie ihn in der Kommandozeile ein und schließen die Eingabe mit der Enter-Taste ab. Anschließend platzieren Sie den Text mit der Maus.

Texte, die mehrere aufeinander folgende Leerstellen oder einen Strichpunkt enthalten, schließen Sie in einfache Hochkommas ein. Auch wenn Sie eine Fehlermeldung erhalten, weil ein Text mit einem Befehl verwechselt wird, schließen Sie den Text in einfache Hochkommas ein, also beispielsweise:

```
'Das ist ein Text'
```
*Size, Ratio, Font und Layer, sowie der Text selbst können über den Eintrag Eigenschaften im Kontextmenü des Textes geändert werden. Dieses öffnen Sie mit einem rechten Mausklick auf den Aufhängepunkt des Textes.*

#### **Alternative Wege Texteigenschaften zu ändern:**

EAGLE bietet verschiedene Schriftarten zur Auswahl. Über

- $\bullet$  CHANGE
- $\bullet$  FONT

können Sie die gewünschte Schriftart wählen. Wenn Sie die Größe eines Textes ändern wollen,

- CHANGE
- $•$  SIZE
- Wert im Menü

oder geben Sie einen beliebigen Wert über die Kommandozeile (mit der Enter-Taste abschließen) ein und · auf die linke untere Ecke des Textes. Bei gedrehten Texten kann der Aufhängepunkt nach rechts oben wandern. Texte werden im Schaltplan immer so dargestellt, dass sie nach rechts oder nach oben ausgerichtet sind.

Im Layout-Editor kann man dagegen über die Option *Spin* erreichen (in der Parameterleiste bei aktivem TEXT-, MOVE-, ROTATE-Befehl), dass Texte aus allen vier Richtungen lesbar werden.

Wenn Sie einen Text ändern wollen:

- CHANGE
- $\bullet$  TEXT
- auf den Aufhängepunkt des Textes

Dann editieren Sie den Text und *OK*.

Beim Vektor-Font (nicht mit Proportional- oder Fixed-Schrift) kann man mit

- $\bullet$ **CHANGE**
- $\bullet$  RATIO

das Verhältnis von Strichstärke zu Texthöhe ändern.

#### **Platzhaltertexte**

Wenn Sie den Text

```
>SHEET
```
platzieren, erscheint an dieser Stelle die aktuelle Seitennummer des Schaltplans in der Form *1/1* (Blatt 1 von 1).

EAGLE kennt noch mehr solcher Platzhalter, z. B. für Uhrzeit und Datum der letzten Änderung (*>LAST\_DATE\_TIME*) oder des Ausdrucks (*>PLOT\_DATE\_TIME*).

Bei der Bauteiledefinition in Bibliotheken werden üblicherweise Platzhaltertexte für den Namen *>NAME* und den Wert *>VALUE* verwendet. Außerdem kann man für Symbole *>PART* und *>GATE* verwenden.

Abgesehen von den vordefinierten Platzhaltern interpretiert EAGLE jeden Text, der mit dem Zeichen '>' beginnt, als Platzhalter für ein benutzerdefiniertes, bauteilspezifisches oder globales Attribut. Mehr dazu finden Sie in der Hilfe zum ATTRIBUTE-Befehl.

## **12 Bibliotheken benutzen**

Im Lieferumfang von EAGLE sind zahlreiche Bibliotheken enthalten, sowohl mit bedrahteten als auch mit SMD-Bauelementen. Eine Übersicht und eine Beschreibung der Bibliotheken erhalten Sie im Control Panel in der Baum-Ansicht.

In diesem Abschnitt werden Sie lernen, wie man Devices aus der Bibliothek in den Schaltplan holt und wie man sie dort verwendet.

Um eine leere Zeichenfläche zu erhalten, schließen Sie zunächst alle Editor-Fenster und öffnen Sie eine neue Schaltplandatei:

*Datei/Neu/Schaltplan*

#### **Der ADD-Befehl**

 $\mathbf{k}$  Um Symbole aus einer Bibliothek auszuwählen, • ADD im Befehlsmenü,

und ein Popup-Menü erscheint. Links im Fenster sollte nun eine Liste der zur Verfügung stehenden Bibliotheken erscheinen. Die einzelnen Bibliothekseinträge lassen sich aufklappen (Klick auf das +-Zeichen). Jetzt sehen Sie den Inhalt gelistet. Selektieren Sie einen Eintrag, sehen Sie rechts die entsprechende Voransicht.

Mit den Pfeil-Tasten können Sie sehr schnell durch die angezeigte Liste navigieren. Pfeil-nach-rechts klappt eine Bibliothek oder ein Device auf. Mit Pfeil-nach-links kommt man schnell an den übergeordneten Eintrag zurück. Noch einmal Pfeil-nach-links schließt den Eintrag wieder. Mit Pfeil-nach*oben/unten* blättern Sie zum vorherigen/nächsten Eintrag.

Wenn Sie einen Buchstaben eintippen, wird der erste Eintrag, der mit diesem Buchstaben beginnt, selektiert. Tippen Sie mehrere in rascher Reihenfolge hintereinander ein, zum Beispiel *con*, so wird der erste Eintrag beginnend mit *con* gewählt.

In die *Suchen-Zeile kann man einen oder mehrere Suchbegriffe eingeben. Ein* Suchbegriff kann der Name eines Bauteils, oder ein Stichwort aus der Beschreibung eines Bauteils sein. Es dürfen Platzhalter wie **\*** und **?** verwendet werden.

Sehen Sie nach dem ersten ADD-Befehl keine Einträge im Fenster, sind keine Bibliotheken geladen. In diesem Fall lesen Sie bitte zuerst den nächsten Abschnitt Der USE-Befehl.

Wir wollen beispielsweise den Baustein 74LS00 platzieren. Tippen Sie in die *Suchen*Zeile

```
74*00* oder 74LS00*
```
ein. \* steht hier als Platzhalter für die Technologie bzw. für die Package-Variante. Das Suchergebnis bietet den entsprechenden Baustein in verschiedenen Package- und Technologie-Varianten an. Selektieren Sie das gewünschte Device und · auf OK. Jetzt kann der Baustein im Schaltplan abgesetzt werden.

Platzieren Sie den Mauszeiger etwas links von der Bildschirmmitte und . Bewegen Sie den Mauszeiger nach rechts und setzen Sie ein weiteres Gatter mit dem nächsten Mausklick ab. Platzieren Sie auf diese Weise vier Gatter um das Zentrum der Zeichenfläche herum.

Nun platzieren Sie ein fünftes Gatter irgendwo daneben. Beachten Sie, dass EAGLE den ersten vier Gattern die Namen IC1A..IC1D zugewiesen hat, während das fünfte Gatter den Namen IC2A erhalten hat, weil dafür der nächste Baustein erforderlich ist.

Wenn Sie nun den Layer 93 Pins einblenden, entweder wie vorher beschrieben oder, indem Sie

DISPLAY PINS  $\leftarrow$ 

in die Kommandozeile eintippen, sind weitere Pin-Parameter grün dargestellt. Zoomen Sie in die Zeichnung, so dass ein Gatter groß dargestellt wird. Sie werden sehen, dass die Pins als Input (In) oder Output (Out) gekennzeichnet sind, und dass eine Zahl den Swaplevel angibt. Der Swaplevel 1 besagt, dass dieser Pin mit einem anderen desselben Gatters getauscht werden kann, der ebenfalls Swaplevel 1 hat (Befehl PINSWAP). Dasselbe gilt für alle anderen Zahlen außer 0. Der Swaplevel 0 besagt, dass dieser Pin nicht getauscht werden kann.

*Der Layer 93 Pins wird beim Drucken normalerweise ausgeblendet.*

Solange der ADD-Befehl aktiv ist, hängt immer noch das Gatter-Symbol am Mauszeiger.

Benutzen Sie nun das Verkleinern-Icon oder die *F4*-Taste, um einen größeren Bereich der Schaltung auf den Bildschirm zu bekommen. Dann drücken Sie die Esc-Taste, um in das Auswahlmenü des ADD-Befehls zurückzukehren. Tippen Sie in die *Suchen-Zeile die Bezeichnung*:

```
*555N* oder *555*
```
Selektieren Sie aus der *linear.lbr* zum Beispiel den Baustein LM555N mit Doppelklick, rotieren Sie ihn um 180 Grad mit zwei Klicks der rechten Maustaste, und platzieren Sie ihn irgendwo auf der Arbeitsfläche mit der linken Maustaste.

Wiederholen Sie diesen Vorgang mit anderen Symbolen. Sie werden feststellen, dass einige Symbole auch in amerikanischer Darstellungsart vorhanden sind. Wählen Sie selbst, welche Alternative Sie bevorzugen.

Drücken Sie bei aktivem ADD-Befehl die Esc-Taste, kehren Sie in das ADD-Menü zurück. Erneutes Drücken der Esc-Taste beendet den Befehl.

Klickt man mit der rechten Maustaste auf das ADD-Icon, erscheint ein Popup-Menü mit einer Liste der bisher geholten Bauteile. Wählen Sie daraus ein Bauteil und platzieren Sie es.

Es ist auch möglich, Bauteile aus der Bibliotheksübersicht des Control Panels in einen Schaltplan oder in ein Layout zu ziehen. Ordnen Sie das Control Panel und das Schaltplan-Fenster so an, dass Sie beide Fenster sehen. Selektieren Sie zum Beispiel das Device LM555N im *Bibliotheken-Zweig aus*
der *linear.lbr*. Über Drag&Drop können Sie das Device in das Schaltplan-Fenster ziehen. Bei Devices mit mehreren Package bzw. Technologie-Varianten erfolgt vor dem Absetzen eine Abfrage, welche Variante gewählt werden soll.

*EAGLE geht davon aus, dass Versorgungs- und Masse-Pins an dasselbe Versorgungs- bzw. Masse-Signal angeschlossen werden, und stellt sie deshalb nicht explizit dar. Die Verdrahtung geschieht automatisch, sofern der Benutzer nicht etwas anderes vorsieht. Benutzen Sie den INVOKE-Befehl, falls Sie die Pins im Schaltplan platzieren wollen.* 

*Bei den mitgelieferten Bibliotheken werden die Schaltungssymbole im allgemeinen ohne Versorgungspins dargestellt, wenn es jeweils einen VCC und einen GNDAnschluss gibt. In manchen Fällen werden die Versorgungsanschlüsse aber auch im Schaltungssymbol dargestellt, Sie sind dann mit den entsprechenden Versorgungsnetzen zu verbinden. Ein Beispiel dafür ist der Baustein 555N in der Bibliothek linear.*

Die Hilfe-Funktion des Programms bietet Informationen über weitere Optionen der Befehle ADD und UPDATE zum Anpassen der Bauteile in Schaltplan und Layout an die aktuellen Bibliotheksdefinitionen.

## **Der USE-Befehl**

Ŵ Der ADD-Befehl durchsucht per Default alle Bibliotheken in den Verzeichnissen, die im *Bibliotheken*Pfad unter *Optionen/Verzeichnisse...* im

Control Panel angegeben sind.

Man kann direkt im *Bibliotheken*Zweig der BaumAnsicht verschiedene Bibliotheken von der Suche ausschließen, indem man auf die grüne Markierung klickt. Grün bedeutet benutzt, grau unbenutzt.

Diese Vorgehensweise entspricht dem USE-Befehl, den Sie auch über die Kommandozeile eingeben können.

Mit dem Befehl

 $USE$  \*

lädt man beispielsweise alle Bibliotheken, die im Bibliothekspfad gefunden werden. Weiteres dazu ist in der Hilfe-Funktion beschrieben.

## **Der INVOKE-Befehl**

 $\frac{23}{28}$  Der INVOKE-Befehl dient unter anderem dazu, Versorgungspins an andere Signale als die vordefinierten Versorgungssignale (z. B. VCC und GND) anschließen zu können. Um seine Wirkungsweise zu verstehen,

**• INVOKE** 

und klicken Sie das Symbol IC2A mit der linken Maustaste an. Ein Popup-Menü erscheint.

 *PWRN* in diesem Menü und die Versorgungspins von IC2 können an beliebiger Stelle in der Zeichnung platziert und mit einem beliebigen Netz verbunden werden.

Eine andere Eigenschaft des INVOKE-Befehls ermöglicht es Ihnen, die Reihenfolge zu ändern, in der die Gatter eines Bausteins platziert werden. Sofern der INVOKEBefehl noch aktiv ist, IC2A, und das PopupMenü erscheint wieder. Der Text für Gatter A ist grau und zeigt so an, dass dieses Gatter schon in die Zeichnung geholt wurde; die Gatter, die mit schwarzem Text geschrieben sind, können noch platziert werden. Wenn Sie nun Gatter C vor Gatter B platzieren wollen, • • C im Popup-Menü, und das Gatter kann mit der linken Maustaste an beliebiger Stelle abgesetzt werden.

Auch wenn Gatter C in der Zeichnung platziert ist, verwendet EAGLE erst die noch verfügbaren Gatter dieses Bausteins, bevor ein neuer Baustein in die Zeichnung geholt wird.

Wollen Sie die Gatter eines Bausteins über mehrere Schaltplan-Seiten verteilen, verwenden Sie auf einer neuen Seite den Befehl INVOKE und tippen den Namen des Bauteils in die Kommandozeile ein. Dann erscheint das Popup-Menü.

Experimentieren Sie etwas mit unterschiedlichen Bibliotheken und mit dem Platzieren und Rotieren von Symbolen.

*Sie können in einer Zeichnung Bausteine aus beliebig vielen unterschiedlichen Bibliotheken verwenden. Die Bausteine sind immer komplett in der Zeichnung gespeichert. Wenn Sie eine Datei weitergeben, brauchen Sie die Bibliotheken nicht gesondert mit zu liefern.*

# **13 Schaltplan erstellen**

In diesem Abschnitt werden Sie lernen, wie man Netze und Busse in einer Schaltung verwendet. Damit sind Sie bereits in der Lage, eine Schaltung zu erstellen.

Um eine leere Zeichenfläche zu erhalten, öffnen Sie einen neuen Schaltplan. Vergrößern Sie das Schaltplan-Fenster.

### **Raster**

*Das Standardraster für Schaltpläne ist 0.1 inch. Symbole sollten nur in diesem Raster oder einem Vielfachen davon platziert werden, da sonst unter Umständen keine Netze an die Pins angeschlossen werden können!*

 Das alternative Raster könnte man auf 0.025 inch stellen und so mit gedrückter *Alt*Taste beispielsweise Labels, also Netzbeschriftungen, in einem feineren Raster anordnen.

## **Zeichnungsrahmen anlegen**

Beginnen Sie damit, einen Zeichnungsrahmen aus einer Bibliothek zu holen. Die EAGLE-Bibliothek *frames.lbr* enthält verschiedene vordefinierte Rahmen.

• ADD, und geben Sie im ADD-Dialog den Suchbegriff A4 oder frame ein. Wählen Sie aus dem Suchergebnis einen geeigneten Rahmen zum Beispiel mit • • DINA4 L aus. Am Mauszeiger hängt ein Rahmen mit Schriftfeld, der auf eine DINA4Seite im Querformat (**L**andscape) passt.

Wenn Sie ihn nicht ganz sehen können, drücken Sie die *F4*Taste, bis der Bildausschnitt groß genug ist. Platzieren Sie ihn mit der linken Maustaste so, dass seine linke untere Ecke auf dem Koordinatenursprung  $(X=0, Y=0)$  zu liegen kommt.

Nun hängt ein weiterer Rahmen am Mauszeiger. Klicken Sie auf das Stop-Icon **W**, um den ADD-Befehl zu beenden. Drücken Sie Alt+F2 um den Rahmen bildschirmfüllend darzustellen, oder klicken sie das Zeichnungsgrenzen-Icon  $\mathbb{Q}$  in der Aktionsleiste an.

*Sie können alternativ mit dem FRAMEBefehl ( Zeichnen/Rahmen..) einen eigenen Zeichnungsrahmen im Schaltplan anlegen. Mehr über FRAME erfahren Sie in der Hilfefunktion.*

## **Text im Schriftfeld hinzufügen und ändern**

Sie können Linien, Text und andere Objekte zu den vordefinierten Rahmen und den dazugehörigen Schriftfeldern in der Bibliothek hinzufügen.

Aktuelle Beschriftungen oder andere Ergänzungen lassen sich aber auch direkt im Schaltplan-Editor einfügen, in dem Sie sich jetzt befinden.

Rahmen sind in den Bibliotheken als Symbole gespeichert, deshalb ist es sinnvoll, den Text im Layer 94 *Symbols* anzulegen.

Bringen Sie nun das Schriftfeld des Rahmens so in das Editor-Fenster, dass es vollständig zu sehen ist. Nun klicken Sie das Icon für den TEXT-Befehl an und tragen in das sich öffnende Feld den Text

CadSoft

ein. Nachdem Sie die Schaltfläche *OK* angeklickt haben, hängt der Text am Mauszeiger und kann mit der linken Maustaste platziert werden. Bewegen Sie den Text in die obere leere Zeile des Textfeldes und setzen Sie ihn mit ab. Eine weitere Kopie des Textes hängt jetzt am Mauszeiger. Sie verschwindet, sobald ein neuer Befehl aktiviert oder das Stopschild-Icon angeklickt wird.

Falls Sie die passende Textgröße nicht festgelegt haben, solange der TEXT-Befehl aktiv war, können Sie den CHANGE-Befehl dazu verwenden.

 $\bullet$  CHANGE

Aus dem sich öffnenden Menü wählen Sie

 $\bullet$  STZE

und ein weiteres Menü öffnet sich, in dem die gegenwärtig eingestellte Texthöhe in der aktuell gültigen Einheit (siehe GRID-Befehl) markiert ist.

 $• 0.15$ 

und bewegen Sie den Mauszeiger zur linken unteren Ecke (dort wo der Aufhängepunkt sichtbar ist) des Textes CadSoft. Drücken Sie die linke Maustaste, und die Texthöhe wird auf 0.15 Zoll geändert. Falls Sie einen Wert einstellen wollen, der nicht im CHANGE-SIZE-Menü vorhanden ist, zum Beispiel 0.17, tippen Sie ein

CHANGE SIZE  $0.17 \leftarrow$ 

und klicken Sie anschließend auf die linke untere Ecke des Textes.

Man kann bei der Angabe eines Wertes auch direkt die Einheit angeben. Wenn Sie einen Wert in Millimetern bevorzugen (ohne das Raster umzustellen):

```
CHANGE SIZE 3.5mm
```
*Dezimalzahlen werden immer mit Punkt eingegeben! Alle Angaben werden der Einheit des aktuell eingestellten Raster zugrunde gelegt, außer Sie geben die Einheit direkt mit dem Wert an.*

*Die Änderungen der Texteigenschaften können auch über das Kontextmenü durchgeführt werden!*

Üben Sie die Bearbeitung von Texten, indem Sie eine Adresse oder eine Dokumentennummer zum Textfeld hinzufügen:

*TITLE:* zeigt den Dateinamen (Platzhalter *>DRAWING\_NAME*).

*DATE:* zeigt Datum und Uhrzeit, als die Datei zuletzt gespeichert wurde (Platzhalter *>LAST\_DATE\_TIME*).

Beide Felder werden automatisch mit den aktuellen Daten ausgefüllt, wenn die Zeichnung abgespeichert wird, da an diesen Stellen die entsprechenden Platzhalter bei der Definition des Zeichnungsrahmens in der Bibliothek eingesetzt wurden.

## **Eingabe einer Schaltung**

Sie sollen nun die im folgenden Bild dargestellte Schaltzeichnung eingeben. Falls Sie nicht die komplette Schaltung selbst erstellen wollen: Sie ist unter dem Namen demo1.sch im Verzeichnis eagle-x.xx/examples/tutorial gespeichert.

Beginnen Sie damit, den Zeichnungsrahmen bildschirmfüllend darzustellen:  $Alt+F2$  oder Mausklick auf das Zeichnungsgrenzen-Icon.

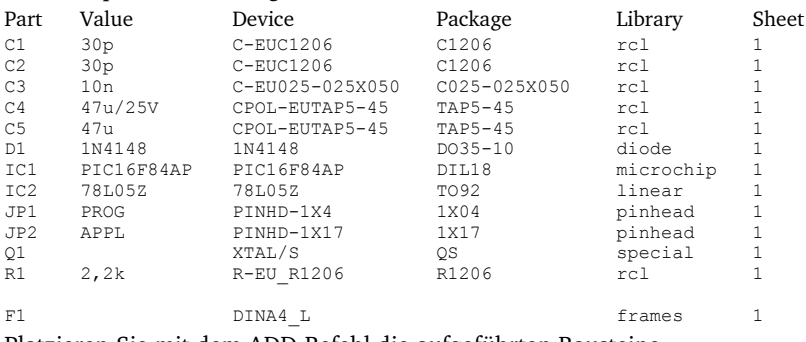

Im Schaltplan werden folgende Bauteile verwendet:

Platzieren Sie mit dem ADD-Befehl die aufgeführten Bausteine.

*Bitte denken Sie daran:*

*Das Standard-Raster von 100 mil (= 2,54 mm) im Schaltplan sollte möglichst beibehalten werden. So kann man sicher sein, dass Netze auch tatsächlich mit den Pins der Bauteile verbunden werden.*

Die Rasterlinien bzw. -punkte können Sie über das Icon des GRID-Befehls oder bequemer mit der *F6*-Taste ein- und ausschalten.

Mit dem MOVE-Befehl lässt sich die Platzierung der Symbole jederzeit ändern: Aktivieren Sie MOVE im Befehlsmenü und auf das zu verschiebende Symbol. EAGLE stellt das Symbol heller dar, um anzuzeigen, dass es selektiert ist und verschoben werden kann. Bewegen Sie das Symbol mit der Maus zur gewünschten Stelle, und platzieren Sie es mit der linken Maustaste. Der MOVE-Befehl ist noch aktiv, und das nächste Objekt kann verschoben werden. Wenn Sie ein Objekt drehen wollen, betätigen Sie die rechte Maustaste, solange es am Mauszeiger hängt.

Werden mehrere gleiche Bauteile (z.B. C1 und C2) verwendet, kann man diese auch mit COPY vervielfältigen.

Sobald die Symbole platziert sind, beginnen Sie mit dem Befehl NET die Netze (elektrische Signale im Schaltplan) zu verlegen.

*Verwenden Sie NET, nicht WIRE um Netzverbindungen zu zeichnen!*

*Und denken Sie daran: Ein Rechtsklick auf ein Objekt öffnet das Kontextmenü. Alle verfügbaren Befehle lassen sich dadurch erreichen.*

### **Der NET-Befehl**

 $\Box$  Netze müssen exakt im Pin-Anschlusspunkt beginnen und enden.

Ansonsten kommt keine Verbindung zwischen Pin und Netz zustande. Blenden Sie zur Kontrolle den Layer 93 Pins ein (DISPLAY-Befehl). Der Pin-Anschlusspunkt wird durch einen grünen Kreis markiert.

EAGLE vergibt automatisch Namen für Netze. Im Schaltplan *demo1.sch* haben z. B. die Netze an C5 Pin +, U1 Pin 3(VI) und JP2 Pin16 den gleichen Namen. Die Pins sind deshalb elektrisch verbunden, obwohl die Netzlinien nicht durchgehend sind. Aktivieren Sie den SHOW-Befehl und klicken Sie auf ein Netzsegment: das gesamte Netz wird hell dargestellt.

Bei aktivem NET-Befehl zeigt die Statuszeile die Eigenschaften des Netzes.

*Netze mit gleichem Namen sind miteinander verbunden!*

### **Der NAME-Befehl**

 EAGLE vergibt automatisch Namen, zum Beispiel *B\$..* für Busse, *P\$..* für Pins und *N\$..* für Netze.

• NAME und anschließend • auf das Netz, das an IC1 Pin OSC1 (16) angeschlossen ist. Ein Popup-Menü zeigt den vordefinierten Namen des Netzes. Tragen Sie

OSC1

ein und *OK*. Ab sofort trägt das Netz diesen Namen.

Namen von Bauelementen und Bussen lassen sich auf die gleiche Weise ändern.

### **Der LABEL-Befehl**

**BBC** Der LABEL-Befehl dient dazu, Bus- oder Netzbeschriftungen, so genannte Labels, an beliebigen Stellen in der Schaltung zu platzieren.

• LABEL, bewegen Sie den Mauszeiger über das Netz MCLR/PGM und •.

Der Netzname hängt jetzt am Mauszeiger und eine Linie zeigt auf den nächstgelegenen Punkt des zugehörigen Netzes. Der Text kann mit der rechten Maustaste rotiert und mit der linken platziert werden. Platzieren Sie

das Label etwa so, wie in der Zeichnung dargestellt (in der Nähe von JP1 Pin 3).

Werden Signal- oder Bus-Namen geändert, ändern sich die zugehörigen Labels automatisch. Labels werden nicht mit CHANGE TEXT, sondern mit NAME und Klick auf das Netz bzw. den Bus geändert. CHANGE FONT bzw. SIZE ändert die Schriftart bzw. die Texthöhe.

Wenn Schaltpläne über mehrere Seiten gezeichnet werden (nicht in der Light-Edition möglich), kann man für Labels die Option *XREF* setzen. Das bedeutet, dass automatisch ein Querverweis auf das entsprechende Netz auf der nächsten folgenden Seite gesetzt wird. Diese Option funktioniert nur in Zusammenarbeit mit Zeichnungsrahmen, die über FRAME gezeichnet wurden. Details dazu finden Sie in der Hilfe-Funktion zu LABEL und FRAME.

### **Der DELETE-Befehl**

Mit diesem Befehl löschen Sie Objekte. Wird er für Netze, Wires oder

Busse verwendet, löscht man jeweils ein einzelnes Segment. Um diesen Befehl zu benutzen, DELETE im Befehlsmenü, bewegen Sie den Mauszeiger zum Objekt, das gelöscht werden soll, und •.

Hält man während des Löschens eines Objektes die Shift-Taste gedrückt, löscht man ein ganzes Netz bzw. den ganzen Bus. Mehr dazu finden Sie in der Hilfe-Funktion.

Auch hier funktionieren UNDO und REDO.

Eine Gruppe von Objekten lässt sich, nach dem Markieren mit GROUP, durch *Ctrl*+DELETE und rechtem Mausklick in die Zeichnung löschen.

### **Der JUNCTION-Befehl**

 Wird ein Netz auf einem anderen Netz abgesetzt, entsteht zwischen diesen beiden eine Verbindung. Es wird automatisch ein Verbindungspunkt (Junction) gesetzt. Das kann über die Option *Junctions automatisch setzen* ( *Optionen/Einstellungen/Verschiedenes*) ausgeschaltet werden.

Setzt man eine Junction auf zwei sich kreuzende Netze, werden diese beiden miteinander verbunden.

 JUNCTION im Befehlsmenü, und ein Punkt hängt am Mauszeiger. Bewegen Sie den Mauszeiger über den Kreuzungspunkt zweier zu verbindender Netzlinien und •.

### **Der SHOW-Befehl**

◉ An dieser Stelle lässt sich der SHOW-Befehl gut demonstrieren, der Namen und andere Details von Bauelementen und Objekten anzeigt. Sie können komplette Netze (im Schaltplan) oder Signale (im Layout) heller darstellen. Um beispielsweise V+ anzuzeigen, · SHOW im Befehlsmenü, bewegen Sie den Mauszeiger an den Endpunkt von IC2 Pin VI (3), und •.

Beachten Sie, dass EAGLE alle Netzlinien, alle angeschlossenen Pins und die dazugehörigen Pin-Namen heller darstellt. Damit lässt sich sehr einfach feststellen, ob optisch verbundene Netze auch tatsächlich zusammengehören. Zusätzlich erscheint

Net: V+, Class: 1 Power

unten in der Statuszeile.

Solange der SHOW-Befehl aktiv ist, bleibt das Netz auch beim Verschieben des Bildausschnitts (bei gedrückter mittlerer Maustaste und Bewegen der Maus) oder über den WINDOW-Befehl, markiert. Beenden Sie den SHOW-Befehl durch Klick auf das Stop-Icon oder Drücken der Esc-Taste. Danach ist das Objekt nicht mehr markiert.

Wenn Sie ein Objekt mit einem bestimmten Namen anzeigen wollen, · SHOW, und tippen Sie den Namen (z. B. RA4  $\leftarrow$ ) in die Kommandozeile ein. Drücken Sie dann die *Enter-Taste*.

Sie können der Reihe nach weitere Namen eintippen, ohne den SHOW-Befehl erneut aktivieren zu müssen.

```
SHOW RA4 \leftarrowRA3 ←
R_A2 \leftarrow
```
Auf diese Weise wird immer ein Netz markiert.

Der SHOW-Befehl erlaubt auch Platzhalter. Tippen Sie

SHOW RA\*  $\leftarrow$ 

ein, um alle Netze mit RA beginnend gleichzeitig anzeigen zu lassen. Beenden Sie SHOW mit einem Klick auf das Stop-Icon.

Wollen Sie mehrere Netze gleichzeitig markieren, klicken Sie mit der Maus zum Beispiel auf das Netz RA2. Drücken Sie jetzt die *Ctrl*Taste und klicken Sie auf RA3 und RA4. Jetzt sind alle drei Netze markiert.

Klicken Sie nochmal mit gedrückter Ctrl-Taste auf RA3, wird dieses Netz nicht mehr heller dargestellt. *Ctrl* invertiert die aktuelle Markierung.

Existiert das mit SHOW gesuchte Objekt nicht, öffnet sich das SHOW-Fenster mit dem Eintrag ' *–* ' in der Spalte *Sheet*. Das bedeutet, dieses Objekt ist auf keiner Schaltplanseite enthalten.

### **Der MOVE-Befehl**

 $\bigoplus$  Wenn Sie im Schaltplan ein Netz mit MOVE über einen Pin bewegen und absetzen, entsteht keine elektrische Verbindung!

Wenn Sie aber ein Bauteil so verschieben, dass ein Pin über einem Netz platziert ist, dann fängt dieser Pin das Netz ein. Es entsteht eine Verbindung. Passiert das versehentlich, machen Sie die Aktion mit UNDO rückgängig, oder löschen Sie das Netz mit DELETE.

Eine Überprüfung der Verbindungen ist mit dem SHOW-Befehl möglich (Netz und angeschlossener Pin werden heller dargestellt), aber auch durch Ausgabe einer Netzliste oder Pinliste mit EXPORT.

### **History-Funktion**

Mit den Tasten *Pfeil nach oben* und *Pfeil nach unten* können Sie einen der letzten mit der Tastatur eingegebenen Befehle in die Kommandozeile bringen und mit der Enter-Taste ausführen. Die Esc-Taste löscht die Kommandozeile.

Drücken Sie *Alt+F2*, um die ganze Schaltung auf den Bildschirm zu bringen, dann tippen Sie

```
SHOW R1 \leftarrowSHOW C1 \leftarrowSHOW IC1 \leftarrow
```
Beenden Sie den SHOW-Befehl mit Klick auf das Stop-Icon. Betätigen Sie die Tasten *Pfeil nach oben* und *Pfeil nach unten* etliche Male. Wie Sie sehen, können Sie durch die Liste der zuletzt eingetippten Befehle gehen. Sobald der gewünschten Befehl erscheint, drücken Sie die Enter-Taste.

### **Zeichnung vervollständigen**

Verwenden Sie den ADD-Befehl, um die restlichen Bauelemente und die Symbole für +5V, V+ und GND aus *supply1.lbr* zu platzieren. Suchbegriff: *\*supply\**.

Die Supply-Symbole repräsentieren die Versorgungsspannungen im Schaltplan und veranlassen den ERC (Electrical Rule Check), besondere Prüfungen durchzuführen.

Bitte erinnern Sie sich daran, dass Sie mit der rechten Maustaste die Symbole rotieren können, bevor Sie sie absetzen, und dass Sie alle Objekte mit dem MOVE-Befehl verschieben können.

Mit dem NET-Befehl verbinden Sie die Pins der Symbole. Zeichnen Sie die restlichen Verbindungen, wie im Schaltplan dargestellt. Verwenden Sie die rechte Maustaste bei aktivem NET-Befehl, um den Winkel zwischen den Netzsegmenten einzustellen. Verwenden Sie •, um ein Segment zu fixieren.

Trifft ein Netz exakt auf einen Pin-Anschlusspunkt, fällt es von der Maus ab. Treffen Sie diesen Punkt nicht, bleibt es an der Maus hängen.

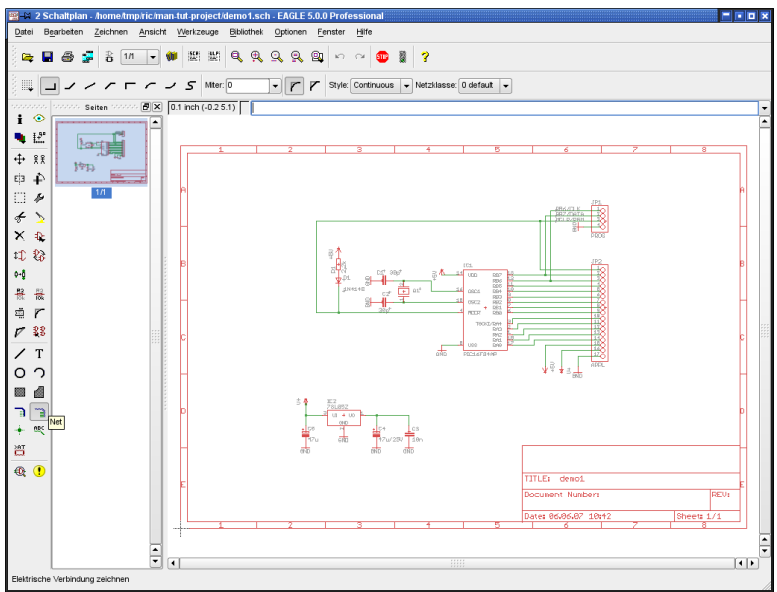

➢ *Der Schaltplan demo1.sch*

#### **Der SMASH-Befehl**

團 Beim Rotieren von Bauteilen werden Sie festgestellt haben, dass die Texte für Name und Wert ebenfalls rotiert werden (immer so, dass der Text von unten oder von rechts zu lesen ist). Mit dem SMASH-Befehl lassen sich diese Texte von einem Symbol loslösen, so dass man sie individuell mit MOVE bewegen und rotieren kann. Zur einfachen Zuordnung zu welchem Bauteil der Text gehört, wird beim Verschieben eine Linie vom Text zum Aufhängepunkt des zugehörigen Bauteils angezeigt.

Um den Befehl zu aktivieren,

 $\bullet$  SMASH

den Mauszeiger auf dem Dioden-Symbol platzieren und •. Alternativ kann man den Bauteilnamen in der Kommandozeile eingeben und die EnterTaste drücken.

Es gibt noch eine weitere Möglichkeit, den SMASH-Befehl auszuführen:

Klicken Sie mit der rechten Maustaste auf ein Objekt, so erscheint dessen Kontextmenü. Hier kann man über *Eigenschaften* die Option *Smashed* einbzw. ausschalten.

Nach dem Lösen der Texte, • MOVE, bewegen Sie den Mauszeiger zum Text D1 und •. Der Selektionspunkt des Textes wird als Kreuz angezeigt und ist normalerweise links unten, er kann bei rotierten Texten auch rechts oben liegen. Der Name der Diode kann jetzt an eine andere Stelle bewegt und mit der rechten Maustaste rotiert werden. Mit • setzen Sie den Namen an der neuen Stelle ab.

Wenn Sie die Größe von Texten ändern wollen, die mit dem SMASH-Befehl vom Symbol losgelöst wurden, verwenden Sie den CHANGE-Befehl (klicken Sie das CHANGE-Icon an, und selektieren Sie Size).

SMASH kann auch auf Gruppen angewendet werden. Aktivieren Sie dazu den SMASH-Befehl und klicken Sie bei gedrückter Ctrl-Taste mit der rechten Maustaste in die Zeichnung.

Halten Sie die *Shift*Taste während eines Linksklicks auf ein Objekt gedrückt, werden alle Texte wieder an das Bauteil gebunden und erscheinen an der ursprünglichen Stelle (unsmash).

Für eine Gruppe müssen also die Tasten *Ctrl* und *Shift* gleichzeitig gedrückt werden, damit der Befehl sofort ausgeführt wird. Drücken Sie nur *Shift*, erscheint das Kontextmenü, aus dem man wieder die Option *Smash:Gruppe* wählen kann.

### **Der VALUE-Befehl**

 Mit diesem Befehl definieren oder ändern Sie den Wert von Bauelementen wie Widerständen oder Kondensatoren. Bei ICs gibt dieser Parameter im allgemeinen den Typ an (z. B. 74LS00N).

- $\bullet$  VALUE
- Widerstands-Symbol

tragen Sie 2.2k in das Menü ein, *OK*, und der neue Wert ist definiert.

Wenn Sie mehreren Bauteilen denselben Wert geben wollen, klicken Sie mit der rechten Maustaste auf das Icon. Es zeigt eine Liste der bisherigen vergebenen Values aus der Sie einen Wert wählen können. Klicken Sie dann nacheinander auf die Bauteile, die diesen Wert erhalten sollen.

Ändern Sie nun die Namen von Bauelementen und Bussen so, wie es aus dem Schaltbild hervorgeht. Netznamen müssen nicht geändert werden, es sei denn, man möchte später eine aussagekräftige Netzliste ausgeben.

## **Der Electrical Rule Check (ERC)**

Sollten Sie die Schaltung nicht komplett selbst eingegeben haben, können Sie an dieser Stelle die Datei *demo1.sch* laden.

Der ERC testet einen Schaltplan auf elektrische Fehler. Er liefert als Ergebnis Warnungen und Fehlermeldungen, die in einem Fenster gelistet werden. Um

den ERC zu starten, klicken Sie dessen Icon  $\mathbb{R}$  im Befehlsmenü an.

Der ERC in unserer Beispieldatei liefert zwei Warnungen:

POWER Pin IC1 VSS verbunden mit GND POWER Pin IC1 VDD verbunden mit +5V

Hierbei handelt es sich um Hinweise, dass die beiden Versorgungsanschlüsse mit anderen Signalen belegt wurden, als ursprünglich in der Bibliothek definiert wurde. Die Versorgungspins haben die Namen VSS bzw. VDD und wurden mit GND bzw. +5V belegt. Das ist in unserem Fall absichtlich geschehen. Selektieren Sie eine der Meldungen, zeigt Ihnen EAGLE im Schaltplan die Stelle, an der die Ursache zu suchen ist.

Da die beiden Warnungen im Schaltplan kein Problem darstellen und in diesem Fall nur durch Ändern der Namen der Versorgungsspannungspins in der Bibliothek zu vermeiden wären, kann man sie *Billigen.* Die Einträge verschwinden aus dem *Warnungen-Zweig und werden in den Gebilligt-Zweig* des Menüs verschoben.

*Bitte bedenken Sie, dass der ERC nur Hinweise auf eventuelle Fehler geben kann. Interpretieren müssen Sie das Ergebnis selbst!*

Wenn Sie mehr über den ERC-Befehl erfahren wollen, tippen Sie  $HELP$  ERC  $\leftarrow$  in der Kommandozeile.

## **Platinendatei aus Schaltplan erzeugen**

 $\frac{3}{10}$  Haben Sie eine Schaltung geladen, aus der Sie eine Platine entwerfen wollen, dann klicken Sie das BOARD-Icon in der Aktionsleiste an:

Es entsteht die zugehörige Platinendatei, in der die Gehäuse neben einer leeren Platine angeordnet sind.

Die weitere Vorgehensweise beschreibt das Kapitel *Entwurf einer Leiterplatte*.

Vorher soll aber noch ein wesentlicher Befehl, der zum Schaltplanentwurf benötigt wird, erklärt werden.

## **Der BUS-Befehl**

 Laden Sie zunächst den Schaltplan *bus.sch* aus dem Verzeichnis */eagle/examples/tutorial*.

Sie sehen eine Schaltung mit einem Bus. Der Bus wird mit dem BUS-Befehl gezeichnet und erhält einen automatisch generierten Namen (*B\$1..*).

Ein Bus hat keine logische Bedeutung. Er stellt lediglich ein Zeichenelement dar. Logische Verbindungen (Netze) werden ausschließlich mit Hilfe des NET-Befehls definiert. Netze mit demselben Namen sind identisch, selbst wenn sie sich auf verschiedenen Blättern eines Schaltplans befinden oder optisch nicht zusammenhängen.

Der Bus-Name bestimmt die Signale, die darin geführt werden. Unser Bus führt die Signale VALVE0 bis VALVE11 und das Signal EN. Daher wurde ihm mit dem NAME-Befehl der Name EN, VALVE [0..11] zugeordnet.

Um diese Netze aus dem Bus herauszuführen, verwenden Sie den NET-Befehl. Das ist nur dann möglich, wenn Sie den Bus so benannt haben, wie vorher beschrieben.

Sie sehen, dass links von IC7 noch einige Verbindungen fehlen. Die sollen jetzt eingezeichnet werden. Beginnen Sie nun folgende Signale an IC7 anzuschließen.

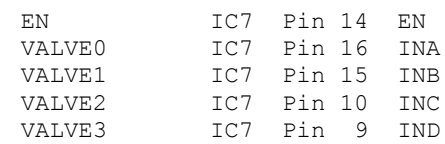

NET im Befehlsmenü und bewegen Sie den Mauszeiger über den Bus, eine Rasterlinie über dem Anschluss IC7-14. Damit das Signal gleich den richtigen Namen erhält, müssen Sie das Netz auf der blauen Bus-Linie beginnen. • um den Anfangspunkt auf dem Bus zu fixieren. Ein Menü mit den vom Busnamen abgeleiteten Signalnamen erscheint. Wählen Sie daraus mit • auf EN den Namen EN für das Netz. Bewegen Sie jetzt den Mauszeiger auf IC7 14 und benutzen Sie die rechte Maustaste, um die Netzlinie in die gewünschte Form zu bringen. Mit fixieren Sie den Endpunkt der Netzlinie auf dem Pin-Anschlusspunkt.

Wiederholen Sie diesen Vorgang für VALVE0 bis VALVE3, um alle Verbindungen zu erhalten.

Mit dem LABEL-Befehl können Sie die Netze beschriften.

Wenn Sie eine Aktion zurücknehmen wollen, klicken Sie das UNDO-Icon an, oder Sie verwenden die F9-Taste. Durch Anklicken des REDO-Icons bzw. Taste *F10* führen Sie die zurückgenommene Aktion wieder aus.

Verwenden Sie den MOVE-Befehl, um einzelne Segmente eines Busses zu verschieben. Selektieren Sie ein Segment in der Nähe des Endpunktes, um den Endpunkt zu verschieben. Selektieren Sie ein Segment etwa in der Mitte, um es parallel zu verschieben. Mit DELETE können Sie einzelne Segmente löschen.

Sind schon Netze des Busses verlegt, wandern diese beim Verschieben mit MOVE nicht mit! Verwenden Sie GROUP und MOVE um mehrere Objekte gemeinsam zu verschieben.

*Der Mauszeiger nimmt die Form von vier Pfeilen an, sobald Sie ein Objekt selektieren wollen, dessen Aufhängepunkt dem Aufhängepunkt eines anderen Objekts sehr nahe ist. In diesem Fall drücken Sie die linke Maustaste, um das hell dargestellte Objekt zu selektieren. Drücken Sie die rechte Maustaste, falls Sie zum nächsten in Frage kommenden Objekt weiterschalten wollen. Gleichzeitig werden in der Statuszeile des Editor-Fensters Informationen zum gerade selektierten Objekt angezeigt.*

# **14 Automatische Forward&Back-Annotation**

Unter der Kontrolle der Forward&BackAnnotation zieht jede Änderung im Schaltplan eine entsprechende Änderung in der Platine nach sich, und umgekehrt. Dabei können manche Änderungen sowohl in der Schaltung als auch in der Platine durchgeführt werden (z. B. das Benennen von Bauelementen, Netzen etc.), andere sind nur im Schaltplan möglich (z. B. das Hinzufügen von Bauelementen). Wenn EAGLE eine derartige Operation in der Platine nicht zulässt, weist das Programm Sie darauf hin, dass die entsprechende Aktion im Schaltplan auszuführen ist.

Sie sollten Ihre Platinen immer unter Kontrolle der Forward&Back-Annotation entwickeln, damit sie sicher mit dem Schaltplan übereinstimmen. Das ist automatisch der Fall, wenn eine Schaltung und eine dazu konsistente Platinendatei geladen sind. EAGLE lädt immer beide Dateien, falls Sie im selben Verzeichnis existieren. *Konsistent* heißt in diesem Zusammenhang, dass die Netzlisten, Bauteile, Package-Varianten, Technologien, Values und Signalklassen gleich sind.

Wenn Sie eine Schaltung laden, zu der eine Platinendatei mit gleichem Namen existiert (oder umgekehrt), führt EAGLE eine Konsistenzprüfung durch. Werden Unterschiede festgestellt, haben Sie die Möglichkeit, den Electrical Rule Check (ERC) zu starten, dessen Ergebnis im ERC-Fenster angezeigt wird. Im Zweig *Konsistenzfehler* werden die Unterschiede zwischen Schaltplan und Board gezeigt. Mit diesen Angaben sind Sie in der Lage, die Unterschiede manuell zu beheben.

Die Forward&Back-Annotation wird dann aufgehoben, wenn nur das Schaltplan- oder nur das Platinen-Fenster aktiviert ist. Nehmen Sie dann Änderungen vor, führt das zu inkonsistenten Dateien.

Beachten Sie deshalb bitte:

*Wenn Sie beispielsweise an der Platine arbeiten, sollten Sie das zugehörige Fenster mit der Schaltung nicht schließen (Sie dürfen es aber zum Icon verkleinern), und umgekehrt.*

Um die Wirkungsweise der Forward&Back-Annotation beobachten können, laden Sie die Datei *demo2.sch*. Die Platine *demo2.brd* wird dann automatisch in den Layout-Editor geladen.

Verkleinern Sie nun beide Fenster so, dass beide auf dem Bildschirm zu sehen sind, und ändern Sie die Namen oder Werte einiger Netze oder Bauelemente. Verwenden Sie dazu die Befehle NAME und VALUE. Sie werden sehen, dass sich diese Namen in beiden Fenstern ändern. Experimentieren Sie auch mit dem DELETE-Befehl, und denken Sie vor allem daran, dass die UNDO-Funktion auch mit der Forward&Back-Annotation funktioniert.

# **15 Entwurf einer Leiterplatte**

In diesem Abschnitt werden Sie eine kleine Platine entwerfen und ein existierendes Design mit dem LayoutEditor modifizieren. Sie werden zunächst eine Platine ohne Schaltplan anlegen.

Dieser Abschnitt ist besonders für diejenigen interessant, die keinen Schaltplan-Editor besitzen. Auch der Nutzer des Schaltplan-Editors sollte zum besseren Verständnis die folgenden Schritte durchführen.

*Der LayoutEditor zeigt die Platine in der Draufsicht. Stellen Sie sich vor, Sie haben die Platine in der Hand und schauen von oben durch. Daher sind, zum Beispiel, die Texte auf der Unterseite gespiegelt dargestellt.*

## **Platine ohne Schaltplan anlegen**

Legen Sie eine neue Platine an (*Datei/Neu/Board* im Control Panel) und vergrößern Sie das Editor-Fenster.

### **Platinenumrisse definieren**

Als erstes soll die Form der Platine festgelegt werden. Vorher müssen Sie die Einheit festlegen, auf die sich die Maßangaben beziehen sollen. Es soll das Standardraster für Platinen von 0,05 inch eingestellt werden. Klicken Sie

dazu das GRIDIcon in der Parameterleiste an. Dann auf die Schaltfläche *Standard* und auf *OK*.

Die Platinenumrisse müssen mit dem WIRE-Befehl im Layer 20 Dimension gezeichnet werden: WIRE, und wählen Sie aus dem Auswahlfeld in der Parameterleiste den Layer 20 aus.

Positionieren Sie den Mauszeiger auf den Koordinatennullpunkt und •, um den Anfangspunkt der Umrisslinie festzulegen. Bewegen Sie den Mauszeiger etwas nach rechts. Betätigen Sie die rechte Maustaste, bis beide Liniensegmente einen Winkel von 90 Grad bilden, und positionieren Sie den Mauszeiger in der Nähe der Koordinaten (4.00 3.00).

Fixieren Sie den bisherigen Verlauf mit ·, und bewegen Sie den Mauszeiger zurück zum Koordinatennullpunkt.

Mit • • legen Sie den Endpunkt fest. Damit sind die Platinenumrisse definiert.

Sie können mit MOVE  $|\Psi|$  die Kanten verschieben oder mit UNDO und REDO vorherige Aktionen zurücknehmen bzw. erneut ausführen.

*Alt+F2* bzw. Anklicken des Icons *Zeichnungsgrenzen* stellt die Platine so dar, dass sie das Arbeitsfenster ausfüllt.

### **Platzierungsraster**

Bevor man Bauteile platziert, muss man das richtige Raster einstellen. Das Platzierungsraster kann anders sein als das Raster, in dem die Umrisse gezeichnet worden sind, und es ist meist anders als das Raster, in dem die Leitungen verlegt werden. In diesem Fall wählen wir das Standard-Raster von 0,05 Zoll, das bereits eingestellt ist.

#### **Bauteile platzieren**

ADD im Befehlsmenü  $|\mathbf{\hat{k}}|$ , und suchen Sie nach *DIL14*.

Nach • • auf den Eintrag eines 14-poligen DIL-Gehäuses, hängt das Package am Mauszeiger und kann mit der rechten Maustaste rotiert bzw. mit der linken Maustaste platziert werden. Platzieren Sie zwei DIL14-Gehäuse.

Benutzen Sie die *F3*Taste und die *F4*Taste, um den Bildausschnitt zu verkleinern und zu vergrößern.

Soll das Bauteil auf der Platine in einem beliebigen Winkel gedreht abgesetzt werden, kann man, solange es an der Maus hängt, in der Parameterleiste im Feld *Winkel* einen beliebigen Winkel angeben. Klicken Sie dazu mit der Maus in das Feld, tippen Sie den Winkel ein und drücken Sie die Enter-Taste. Jetzt hängt das Bauteil schon gedreht an der Maus.

Bauteile können auch nach dem Platzieren mit Hilfe des ROTATE-Befehls gedreht werden.

ROTATE dreht das Bauteil standardmäßig um 90°.

Wird bei aktivem ROTATE-Befehl ein Winkel im Eingabefeld der Parameterleiste angegeben, wird das Bauteil um diesen Wert weiter gedreht.

Hält man nach dem Anklicken des Bauteils die Maustaste gedrückt, kann man durch Bewegen der Maus das Bauteil in beliebigen Winkeln drehen. Der aktuelle Drehwinkel wird dabei in der Parameterleiste angezeigt.

Soll anstatt eines vorgegebenen Packages ein anderes verwendet werden (zum Beispiel ein SMD-Bauteil anstatt eines bedrahteten Packages), kann man es über den REPLACE-Befehl austauschen. Mehr Informationen finden Sie dazu in der Hilfe-Funktion.

#### **SMD-Bauteile platzieren**

Platzieren Sie nun mit ADD zwei Widerstand-Packages 1210 (Suchbegriff: *R1210*) auf der Platine. Wenn Sie den Gehäusenamen kennen, geht das auch, indem Sie

```
ADD R1210 \leftarrow
```
oder

```
ADD R1210@smd-ipc
```
in die Kommandozeile eintippen, um das Package aus einer bestimmten Bibliothek zu holen.

Soll das Package in einem beliebigen Winkel platziert werden, kann man den Winkel direkt angeben:

```
ADD R1210@rcl.lbr R22.5 \leftarrow
```
Die SMD-Pads erscheinen in Rot, das bedeutet, sie befinden sich auf der Oberseite (Layer 1 *Top*) der Platine. Um sie auf die Unterseite zu bringen,

verwendet man den MIRROR-Befehl. Klicken Sie das MIRROR-Icon  $\begin{bmatrix} E^3 \\ E \end{bmatrix}$  im

Befehlsmenü und • auf das Package oder geben Sie den Namen des SMDs in der Kommandozeile an.

Sie können das Package mit weiteren Mausklicks auf die jeweils andere Platinenseite bringen, solange der MIRROR-Befehl aktiv ist. Für die folgende Übung sollten Sie die Packages auf dem TopLayer (rot) platzieren.

Wenn die Position eines Bauteils fest steht und nicht mehr verändert werden soll, kann man es mit dem LOCK-Befehl fixieren. Zur Verdeutlichung wird der Aufhängepunkt als 'x' dargestellt.

*Shift* + LOCK und ein Mausklick auf das Bauteil gibt es wieder frei.

#### **Namen vergeben**

Um den gerade platzierten Packages Namen zu geben,

• NAME im Befehlsmenü

Bewegen Sie den Mauszeiger in die Nähe des Aufhängepunkts des ersten DIL14, der mit einem Kreuz markiert ist, und •. Es erscheint ein Popup-Menü. Tippen Sie

 $TC1 \leftarrow$ 

und das Bauteil erhält diesen Namen. Wiederholen Sie diesen Vorgang mit den restlichen Bauteilen, denen Sie die Namen IC2, R1 und R2 geben.

Man kann Objektnamen auch direkt über die Kommandozeile ändern, zum Beispiel:

NAME R22 R2  $\leftarrow$ 

Das bisherige Bauteil R22 heißt jetzt R2.

#### **Werte vergeben**

Um den Bauteilen Werte zuzuweisen,

 $\bullet$  VALUE im Befehlsmenü

Bewegen Sie den Mauszeiger in die Nähe des Aufhängepunkts des ersten DIL14 und  $\bullet$ .

Es erscheint ein Popup-Menü. Tippen Sie

 $CD4001 \leftarrow$ 

und IC1 hat jetzt den Wert *CD4001*. Weisen Sie auf die gleiche Art IC2 den Wert *CD4002* und den Widerständen R1 und R2 die Werte *100k* und *22k* zu.

#### **Signale definieren**

Im nächsten Schritt sollen Signale definiert werden, die in Form von Luftlinien (Airwires) mit dem SIGNAL-Befehl eingezeichnet werden. Zunächst sollen die Versorgungsanschlüsse der beiden ICs verbunden werden.

 $\bullet$  SIGNAL  $\boxed{\searrow}$ , und tippen Sie

 $GND \leftarrow$ 

• auf Pad 7 von IC1 (IC1-7), bewegen Sie den Mauszeiger zu IC2-7 und ••, um die GNDLuftlinie zu beenden.

Damit sind die beiden Pads an das Signal GND angeschlossen.

Nun tippen Sie

VCC ←

• IC1-14, bewegen Sie den Mauszeiger zu IC2-14 und • •, um die VCC-Luftlinie zu beenden.

Definieren Sie weitere Verbindungen auf die gleiche Weise.

Wenn Sie keinen Wert auf einen bestimmten Signalnamen legen, starten Sie eine Luftlinie ohne vorherige Eingabe eines Namens mit  $\bullet$  auf das erste Pad und beenden Sie mit • • oder durch Anklicken des Stopschild-Icons. EAGLE generiert dann automatisch Signalnamen, die Sie nachträglich mit dem NAME-Befehl ändern können.

*EAGLENomenklatur: Pads sind Anschlüsse von bedrahteten Gehäusen (Layout). Pins sind Anschlüsse von Symbolen (Schaltplan). SMDs sind Anschlussflächen von SMDGehäusen.*

Luftlinien können mit DELETE gelöscht werden, sofern Sie nicht unter Kontrolle der Forward&Back-Annotation arbeiten (in diesem Fall sind die Verbindungen im Schaltplan zu löschen).

Selbstverständlich funktionieren auch UNDO (*F9*) und REDO (*F10).*

### **Netzklassen festlegen**

Der CLASS-Befehl (⇒ *Bearbeiten/Netzklassen..*) erlaubt es für bestimmte Arten von Signalen, besondere Vorgaben zu definieren:

*Width* definiert die Mindestleiterbahnbreite,

*Clearance* bestimmt den Mindestabstand zu Signalen anderer Netzklassen,

*Drill* definiert den Mindestbohrdurchmesser für Durchkontaktierungen.

Beispielsweise werden Versorgungsspannungen oft mit etwas breiteren Leiterbahnen (höhere Ströme) und etwas höheren Abständen zu anderen

Signalen (höhere Spannungen) verlegt. Auch der Autorouter/Follow-me-Router berücksichtigt diese Werte. Default ist 0 für alle Eigenschaften (keine Klasse festgelegt). Das bedeutet, es gelten die in den Design-Regeln festgelegten Mindestwerte.

Sind Angaben in den Design-Regeln und für die Netzklassen gemacht, gilt der jeweils größere Wert.

Wenn Sie verschiedene Mindestabstände zwischen den einzelnen Netzklassen vorgeben wollen, öffnen Sie die *Clearance Matrix* durch einen Klick auf die Schaltfläche *>>* .

In der Beispieldatei *hexapodu.brd* sind verschiedene Netzklassen definiert.

## **Platine aus Schaltplan anlegen**

Wenn Sie den Schaltplan-Editor besitzen und der Schaltplan bereits vorliegt, kommen Sie mit ganz wenigen Schritten zu dem Ergebnis, das Sie mit viel Mühe im vorangegangenen Abschnitt erzielt haben: einer Platine, bei der die Pads bzw. SMDs durch Signale (Luftlinien) verbunden sind und die Namen und Werte der Bauteile bereits richtig vergeben sind.

#### **Board-Datei erzeugen**

Laden Sie die Schaltung *demo1.sch* und klicken Sie das BOARD-Icon **a** | an:

Damit wird eine Board-Datei mit demselben Namen wie die Schaltplan-Datei angelegt, also *demo1.brd*. Beantworten Sie die Frage, ob die Datei erzeugt werden soll, mit • OK, und vergrößern Sie das Layout-Editor-Fenster, um den ganzen Bildschirm ausnutzen zu können.

Als erstes empfehlen wir die Platinenumrandung zu zeichnen. Sie besteht aus Linien, die im Layer 20, *Dimension* gezeichnet werden.

 WIRE und wählen Sie in der ParameterLeiste eine feine Strichstärke. Beginnen Sie nun die Kontur am Koordinatennullpunkt (0 0) mit einem linken Mausklick. Bewegen Sie die Maus um die Kontur zu zeichnen. Jeder weitere Mausklick fixiert den Linienzug, der an der Maus hängt. Die Kontur sollte geschlossen sein, also am Startpunkt enden.

Bitte denken Sie daran, dass die Freeware und die Freemium-Lizenz eine maximale Platinengröße von 100mm x 80mm erlauben. Die Kontur sollte nicht über diese Grenzen hinaus gezeichnet werden.

#### **Bauteile anordnen**

Klicken Sie das Zeichnungsgrenzen-Icon  $\|\mathbb{Q}\|$  an, um die Zeichnung in das Fenster einzupassen. Die Bauteile sind links neben der Platine angeordnet.

 MOVE, das größte IC etwa in der Mitte, und bewegen Sie den Mauszeiger in die Platine. Das Bauteil und die Luftlinien bleiben am Mauszeiger. Drücken Sie die rechte Maustaste, wenn Sie das Bauteil rotieren wollen. um das

Bauteil abzusetzen.

Platzieren Sie alle Bauteile auf diese Weise.

Alternativ kann man ein Bauteil auch über den Namen ansprechen.

- $\bullet$  MOVE  $|\bigoplus$  und tippen Sie in der Kommandozeile
	- $JPI \leftarrow$

und dieses Bauteil hängt an der Maus.

Soll ein Bauteil an einer bestimmten Position fixiert werden? Dann sichern Sie es mit dem LOCK-Befehl gegen Verschieben.

Klicken Sie das RATSNEST-Icon, um die Luftlinien so berechnen zu lassen, dass sie die kürzesten Verbindungen darstellen. Geben Sie diesen Befehl immer wieder, wenn Sie beurteilen wollen, wie gut Ihre Platzierung ist (möglichst kurze Wege, möglichst keine *verdrehten* Signalbündel etc.).

*EAGLE ordnet die Bauteile zunächst automatisch links von der Platine im negativen Koordinatenbereich an. Sie dürfen die Bauteile z. B. in der LightEdition nur innerhalb des Koordinatenbereichs 100 mm x 80 mm absetzen. Um Signale zu verlegen oder auch später den Autorouter bzw. den FollowmeRouter zu nutzen, müssen Sie die Bauteile in diesen Bereich schieben.*

### **Autorouter: kleine Kostprobe**

Wenn Sie eine kleine Kostprobe des Autorouters sehen wollen, klicken Sie

das Icon des AUTO-Befehls im Befehlsmenü  $\left| \frac{1}{n} \right|$  an. Wählen Sie ggf. ein

feineres Routing-Raster (*Routing Grid*, Default 50 mil). Dann • auf OK.

Ist die Platzierung gut, sollte er schnell fertig sein (Meldung: *...beendet* in der Statuszeile). Wenn es Ihnen zu lange dauert, brechen Sie ihn durch Anklicken des Stopschild-Icons ab.

Bestätigen Sie die Frage *Unterbrechen?* mit *Ja*.

Wenn Ihnen das Ergebnis nicht gefällt, machen Sie es mit • RIPUP rückgängig. Falls Sie einzelne verlegte Leitungen in Luftlinien verwandeln wollen, klicken Sie diese Leitungen an. Das selektierte Segment wird in eine Luftlinie verwandelt. Ein weiterer Klick auf die Luftlinie löst den ganzen Signalzweig auf. Wenn Sie alle Leitungen in Luftlinien verwandeln wollen, zuerst auf RIPUP, dann gleich auf das AmpelIcon an. Die Frage *Alle Signale umwandeln?* beantworten Sie mit *Ja*

Sie können den Autorouter zu jeder Zeit starten, ganz gleich, ob schon Signale geroutet sind oder nicht. Typischerweise verlegt man zunächst einige Signale per Hand (etwa die Versorgungssignale) und startet dann den Autorouter.

Verbindungen, die schon vor dem Start des Autorouters verlegt wurden, werden nicht mehr verändert.

*Will man nur einseitig routen, kann man für die Oberseite eine* Sperrfläche mit dem RECT-Befehl, im Layer 41 tRestrict, über die ganze *Platine legen.*

#### **Manuell routen**

Der ROUTE-Befehl **\** verwandelt Luftlinien in Leitungen.

- ROUTE im Befehlsmenü.
- Anfangspunkt einer Luftlinie oder Angabe des Signalnamens in der Kommandozeile. Der Startpunkt des Routings liegt dann der aktuellen Mausposition am nächsten.

Über die Parameterleiste können Sie weitere Eigenschaften, etwa die Breite (Width) der Leiterbahn oder den Layer, definieren. Die eingestellte Leiterbahnbreite gilt so lange bis Sie einen neuen Wert wählen.

Wenn die Luftlinie an einer bereits verlegten Leiterbahn mit anderer Breite beginnt und Sie die neue Leiterbahn auch mit dieser Breite verlegen wollen, halten Sie die *Shift*Taste gedrückt während Sie mit ROUTE auf die Signallinie klicken.

*Alle Angaben beziehen sich auf das aktuell eingestellte Raster (GRID).*

Bewegen Sie den Mauszeiger, um die Leitung zu verlegen, • um das Segment zu beenden und die Richtung für ein neues Segment zu ändern. • • um den Route-Vorgang für das Signal an der aktuellen Mausposition zu beenden. Da der ROUTE-Befehl noch aktiv ist, können Sie sofort ein neues Signal routen.

Während Sie ein Signal routen, können Sie den Knickmodus zwischen zwei Segmenten mit der rechten Maustaste weiterschalten. Versuchen Sie die verschiedenen Einstellungen; dabei ist es auch möglich, Leitungen in Bögen zu verlegen (Parameter *Wire Bend*, siehe auch SET-Befehl). Die beiden *Followme*Modi (Knickmodus 8 und 9) sind nur über die Parameterleiste erreichbar und werden im nächsten Abschnitt beschrieben.

Wenn Sie den Layer für eine Leitung ändern, nachdem Sie ein Segment mit der linken Maustaste gestartet haben, werden die anschließend gerouteten Segmente im neuen Layer gezeichnet. Die für den Wechsel der Ebene erforderliche Durchkontaktierung setzt EAGLE automatisch.

Setzen Sie ein Leiterbahnende auf einer zum gleichen Signal gehörenden, aber in einem anderen Layer verlegten Leiterbahn ab, wird üblicherweise keine Durchkontaktierung gesetzt. Um eine zu setzen, drücken Sie zusätzlich die *Shift*-Taste.

Während Sie eine Leiterbahn verlegen, wird automatisch die kürzeste Verbindung zum nächstgelegenen möglichen Zielpunkt berechnet und durch eine Luftlinie (Airwire) angezeigt.

Wenn Sie sich einem Pad oder SMD nähern, das zum verlegten Signal gehört, und die Länge der Luftlinie den sogenannten Fangradius unterschreitet, springt die Leiterbahn in den Mittelpunkt des Pads oder SMDs (Magnetische-PadsFunktion). Im Menü *Optionen/Einstellungen/Verschiedenes* legen Sie den Wert des *Fangradius* fest.

Sollen Knicke in Leiterbahnen abgeschrägt werden, kann man das mit Hilfe

des MITER-Befehls  $\|f\|$  erreichen. Es gibt die Möglichkeit, geradlinige oder gerundete Abschrägungen durch Angabe eines Miter-Radius zu definieren. Der Miter-Radius wirkt sich auch auf verschiedene Wire-Knickwinkel aus.

Details finden Sie in der Hilfe-Funktion zum MITER-, SET- und WIRE-Befehl.

#### **Follow-me-Router**

Der ROUTE-Befehl kennt zwei Betriebsarten, Knickmodus 8 und 9, die es ermöglichen, eine gewählte Signallinie vollautomatisch zu verlegen. Mit der Position des Mauszeigers bestimmen Sie den Verlauf der Leiterbahn. Der

sogenannte Follow-me-Router arbeitet entweder im Partial-Modus <a>

im Full-Modus  $\Box$ , je nachdem welches Icon Sie in der Parameterleiste anklicken.

Der Follow-me-Router wird nur unterstützt, wenn das Autorouter-Modul *vorhanden ist.*

### EAGLE 5 – Trainingshandbuch

Im Partial-Modus wird nach Anklicken einer Signallinie der Verlauf der Leiterbahn von der aktuellen Mausposition zum Anfangspunkt des kürzeren Teils der Luftlinie berechnet und angezeigt. Bewegen Sie die Maus, wird sofort ein neuer Weg errechnet und dargestellt. Die Leiterbahn folgt der Mausbewegung. Gefällt das Ergebnis, fixieren Sie es mit einem Mausklick. Jetzt verlegen Sie das nächste Stück der Leiterbahn. Bewegen Sie den Mauszeiger an die gewünschte Stelle. Der Follow-me-Router berechnet den weiteren Verlauf der Leiterbahn.

Im *Full*-Modus wird eine vollständige Verbindung erzeugt. Sobald Sie eine Signallinie anklicken, wird von der aktuellen Mauszeigerposition aus in beide Richtungen der Verlauf der Leiterbahn errechnet.

Der Follow-me-Router beachtet die Vorgaben aus den Design-Regeln und den Netzklassen. Einstellungen, die die Art und Weise des Leiterbahnverlaufs beeinflussen, werden im General- und Follow-me-Tab des Autorouter-Setup-

Fensters getroffen. Klicken Sie dazu auf das AUTOIcon in der Parameterleiste des ROUTE-Befehls. Das Icon erscheint erst nachdem Sie den Follow-me-Modus gewählt haben.

Das im Layout-Editor eingestellte Raster ist zugleich das Routingraster. Die Leiterbahnbreite, den Bohrdurchmesser der Vias und den Layer in dem die Leiterbahn liegen soll, stellen Sie direkt in der Parameterleiste ein.

Weitere Hinweise zum Follow-me-Router finden Sie in der Hilfe-Funktion zum ROUTE-Befehl und im EAGLE-Handbuch.

In der Light-Edition gibt es aufgrund der Layer-Beschränkung keine Unterstützung für Blind- und Buried-Vias (Durchkontaktierungen von *einem bestimmten Layer zu einem anderen).* 

#### **Platine ändern**

Wenn Sie die Platine fertig geroutet haben, können Sie nachträgliche Änderungen durchführen. Sie können:

- $\bullet$  Leitungssegmente und Bauteile mit MOVE  $|\bigoplus$  und SPLIT  $|\triangledown$ bewegen und anordnen,
- $\bullet$  mit dem RIPUP-Befehl  $\sim$  ein verdrahtetes Signal in Luftlinien verwandeln,
- $\bullet$  mit dem DELETE-Befehl  $\vert X \vert$  Signale löschen (nicht bei Forward&Back-Annotation),

◆ Gehäusevarianten über CHANGE PACKAGE  $\vert \blacktriangleright \vert$  (oder nur

PACKAGE) oder REPLACE <sup>|  $\phi \cdot \hat{\phi}$ </sup> austauschen. In *demo3.brd* wurde

beispielsweise das Package von IC1 durch eine SMD-Variante ersetzt.

- $\bullet$  Einstellungen in den Design-Regeln (z. B. für Restring) modifizieren,
- $\bullet$  mit SMASH  $\frac{1}{2}$  Texte von Bauteilen lösen und mit MOVE  $\left| \cdot \right|$ ROTATE  $|\hat{\uparrow}|$  bewegen und drehen oder mit CHANGE  $|\hat{\uparrow}|$ modifizieren.
- $\triangleright$  Ecken in Leiterbahnen mit dem MITER-Befehl  $\vert \boldsymbol{\mathcal{F}} \vert$  abschrägen bzw. abrunden

## **Weitere Anwendung des Layout-Editors**

In diesem Abschnitt werden Sie eine geroutete Demoplatine bearbeiten. Laden Sie die Datei demo2.brd, und vergrößern Sie das Editor-Fenster. Zunächst sollen ein paar wichtige Kommandos wiederholt werden.

### **DISPLAY-Befehl**

Manchmal ist es leichter, den Überblick zu behalten, wenn man bestimmte Informationen ausblendet.

**• DISPLAY** 

und deselektieren Sie mit der Maus Layer 21 *tPlace*, dieser Layer enthält die Information für den Bestückungsdruck auf der Top-Seite der Platine, und die Layer 23 *tOrigins*, 25 *tNames*, 27 *tValues* und 51 *tDocu*.

Um die Änderungen wirksam zu machen, *Übernehmen* oder *OK,* um das Display-Menü zu verlassen.

Man kann für bestimmte Layer-Kombinationen so genannte Aliase definieren. Damit hat man die Möglichkeit, zwischen verschieden Layer-Kombinationen einfach umzuschalten. Ein Alias lässt sich über das Popup-Menü des DISPLAYIcons erstellen. Weitere Informationen dazu finden Sie in der Hilfe zum DISPLAY-Befehl.

### **MOVE-Befehl**

⊕ Mit dem MOVE-Befehl lassen sich Wires (Linien bzw. Leitungen)

bewegen. Wenn Sie ein Segment in der Nähe eines Endpunkts selektieren, wird nur der Endpunkt bewegt. Bei gedrückter *Ctrl*Taste springt der Endpunkt ggf. auf das aktuelle Raster.

Selektieren Sie es mehr in der Mitte, bewegen Sie das Wire-Stück parallel. Halten Sie beim Selektieren die *Ctrl*Taste gedrückt, erzeugen Sie einen gebogenen Wire.

Sie können auch Vias (Durchkontaktierungen) bewegen. Die angeschlossenen Wires bewegen sich mit.

*Bauteile auf dem TopLayer lassen sich nur bewegen, wenn der Layer 23 tOrigins eingeblendet ist. Entsprechendes gilt für Bauteile auf dem Layer 16 Bottom und den Layer 24 bOrigins.*

Während der MOVE-Befehl aktiv ist, können Sie mit der rechten Maustaste das selektierte Objekt um jeweils 90° weiter drehen oder auch direkt über die Parameterleiste einen beliebigen Drehwinkel angeben.

Bei Texten (nur im Layout-Editor) kann man über die Eigenschaft Spin bestimmen, ob dieser bei einem Drehwinkel von 180° auf dem Kopf stehen oder normal von unten lesbar sein soll (default). Das funktioniert auch mit dem ROTATE-Befehl.

In der Statuszeile werden Informationen über das mit MOVE gewählte Objekt angezeigt.

### **GROUP-Befehl**

Einer der nützlichsten EAGLE-Befehle ist der GROUP-Befehl. Er erlaubt

es, mehrere Objekte zusammenzufassen, mit CHANGE ihre Eigenschaften zu ändern oder sie gemeinsam zu verschieben, zu rotieren oder auf die andere Seite zu spiegeln.

Um den Befehl anzuwenden, GROUP, und definieren Sie mit Einzelklicks der linken Maustaste ein Rahmen um verschiedene Objekten herum. Schließen Sie den Gruppendefinitionsbereich mit der rechten Maustaste. Die selektierten Objekte erscheinen nun heller auf dem Bildschirm.

Alternativ kann man auch einfach ein Rechteck bei gedrückter linker Maustaste aufziehen, das den Bereich der Gruppe markiert.

Der Befehl GROUP ALL wählt alle Objekte, sofern die entsprechenden Layer eingeblendet sind und Bauteile nicht mit dem LOCK-Befehl verriegelt sind.

Drücken Sie beim ersten Mausklick zur Definition der Gruppe die *Shift*Taste, wird eine bestehende Gruppe, falls schon vorhanden, um die gewählten Objekte erweitert.

Mit *Ctrl* +GROUP können Sie für einzelne Objekte die Gruppenzugehörigkeit alternierend ändern.

*Bitte beachten Sie, dass nur Objekte selektiert werden, die sich in einem sichtbaren Layer befinden. Packages auf dem TopLayer können nur selektiert werden, wenn der Layer 23 tOrigins eingeblendet ist, und Packages auf dem BottomLayer können nur selektiert werden, wenn der* 24 bOrigins-Layer eingeblendet ist (DISPLAY-Befehl).

Nun aktivieren Sie den MOVEBefehl, drücken die *Ctrl*Taste und benutzen die rechte Maustaste, um die Gruppe an den Mauszeiger zu heften. Sie können jetzt alle Objekte gemeinsam bewegen. Mit der rechten Maustaste rotieren Sie die Gruppe gegen den Uhrzeigersinn um den angegebenen Winkel. Drücken Sie zusätzlich die Shift-Taste, wird die Gruppe im Uhrzeigersinn gedreht. Standardmäßig wird um einen Winkel von 90 Grad gedreht. Einen beliebig anderen Winkel geben Sie direkt in der Parameterleiste im *Winkel*Feld an. Mit der linken Maustaste fixieren Sie die Gruppe wieder.

Wenn eine Gruppe mit GROUP definiert wurde, können die Eigenschaften der darin enthaltenen Objekte mit dem CHANGE-Befehl geändert werden. Selektieren Sie eine Gruppe, die einige Wires enthält, CHANGE im Befehlsmenü, Width, und 0.032. Halten Sie dann die *Ctrl*Taste gedrückt und klicken Sie mit der rechten Maustaste in die Zeichnung. Mit UNDO machen Sie die Aktion rückgängig.

### **SPLIT-Befehl**

 $\mathcal{V}$  Mit dem SPLIT-Befehl fügen Sie einen Knick in einen Wire ein.

- SPLIT im Befehlsmenü
- ein Wire-Segment

Verschieben Sie den Knickpunkt etwas, und Sie werden sehen, dass das längere Segment gerade bleibt, während sich das ursprünglich kürzere Segment aufteilt. Der Winkel zwischen den beiden neuen Segmenten wird mit der rechten Maustaste eingestellt. Klicken Sie mehrfach mit der rechten Maustaste um die einzelnen Knickmodi kennen zu lernen.

Ein weiterer Klick mit der linken Maustaste fixiert das Wire-Segment. Jetzt hängt bereits das folgende Segment an der Maus. Auf diese Weise kann man sehr schnell einer bereits verlegten Leiterbahn einen neuen Verlauf geben.

Der bisherige Verlauf der Leiterbahn kann zum Beispiel mit MOVE und RIPUP aufgelöst werden.

Mit der Esc-Taste oder Klick auf das Stop-Icon bricht man den Befehl ab.

### **CHANGE-Befehl**

 Verwenden Sie den CHANGEBefehl, um die Breite von Wires zu ändern oder ein Wire-Segment auf einen anderen Layer zu legen. Um die Wire-Breite zu ändern,

- CHANGE
- · WIDTH im Popup-Menü
- den Wert für die neue Breite

Dann bewegen Sie den Mauszeiger zum Wire-Segment, dessen Breite geändert werden soll, und .

Um eine Breite einzustellen, die nicht im Menü erscheint, zum Beispiel 0.23 inch, klicken Sie auf den untersten Eintrag (drei Punkte ...) und tippen den Wert im Popup-Fenster ein.

Alternativ geht das Ganze auch über die Kommandozeile:

CHANGE WIDTH  $.23 \leftarrow$ 

und Klick auf das Wire-Segment.

Um ein Wire-Segment auf einen anderen Layer zu legen,

- CHANGE
- LAYER
- gewünschten Layer
- Wire-Segment

Falls eine Durchkontaktierung (Via) erforderlich ist, damit keine Leitung aufgetrennt wird, setzt EAGLE es automatisch. Sollte ein Via überflüssig werden, entfernt EAGLE es automatisch.

### **ROUTE-Befehl**

Verwenden Sie den ROUTE-Befehl, um eine Luftlinie in einen Wire zu

verwandeln. Mit fixieren Sie die Position eines Segments. Dann bewegen Sie den Mauszeiger in eine andere Richtung, fixieren das nächste Segment usw., bis das ganze Signal verlegt ist.

Siehe auch den Abschnitt *Manuell routen* weiter vorne.

### **RIPUP-Befehl**

Wenn Sie ein geroutetes Stück wieder in eine Luftlinie wandeln wollen,

klicken Sie mit RIPUP auf das Leiterbahnstück.

Wenn Sie z. B. die Signale GND und VCC auflösen wollen, klicken Sie das RIPUP-Icon im Befehlsmenü an, und tippen Sie

GND VCC  $\leftarrow$ 

Zweimal *F9* macht die Aktion wieder rückgängig.

Wenn Sie alle Signale außer GND und VCC auflösen wollen, tippen Sie bei aktivem RIPUP-Befehl:

 $'$  GND VCC  $\leftarrow$ 

Es werden jetzt die beiden Signal in der Highlight-Farbe dargestellt. Klicken Sie jetzt auf das Ampel-Icon um den Befehl auszuführen.

Gibt man das Semikolon gleich in der Kommandozeile an, also

! GND VCC  $: \leftarrow$ wird der Befehl sofort ausgeführt.

### **SHOW-Befehl**

 Verwenden Sie den SHOWBefehl, um Luftlinien, Wires oder Bauteile heller darzustellen. Klicken Sie das Window-fit-Icon und anschließend das SHOW-Icon an. Dann tippen Sie

 $IC1 \leftarrow$ 

um IC1 zu lokalisieren. Die Statuszeile zeigt Informationen zum Objekt.

Wenn es sich um ein kleineres Objekt handelt, kann es sein, dass es trotz heller dargestellten Farben nicht leicht zu entdecken ist. In diesem Fall verwenden Sie SHOW mit der Option @:

SHOW @ IC1  $\leftarrow$ 

zeichnet einen Rahmen um das Objekt und weist mit einem Zeiger darauf hin. Falls Sie einen konsistenten Schaltplan dazu geladen haben, wird auch dort das Objekt entsprechend markiert.

#### **Bildschirm auffrischen**

Benutzen Sie die Taste *F2*, um den Bildschirminhalt aufzufrischen, oder klicken Sie das RedrawIcon an.

#### **Undo/Redo-Funktion**

ΩĹ.  $\Omega$  Alle genannten Aktionen lassen sich mit dem UNDO-Icon in der

Aktionsleiste (*F9*) rückgängig machen und mit dem REDO-Icon (*F10*) erneut ausführen.

#### **Innenlayer**

InnenLayer (Route2...15) können zum Routen von Signalen in der gleichen Weise verwendet werden wie Top- und Bottom-Layer.

**Das ist nicht in der Light-Edition nicht möglich!** 

#### **Versorgungslayer**

*Nur in der Freemium-, Standard- und Professional-Version möglich!* 

Innenlayer (Route2...15) können durch Umbenennen des Namens in *\$signalname* als Lage für ein komplettes Signal verwendet werden. Laden Sie die Platine *demo2.brd*, und tippen Sie

```
SHOW GND \leftarrow
```
Das GND-Signal wird hell dargestellt.

Tippen Sie dann:

RIPUP GND

Das GND-Signal wird jetzt nur noch durch Luftlinien dargestellt.

Nun soll Layer 2 als Masselayer definiert werden. Das Massesignal heißt GND, deshalb muss der Layer in *\$GND* umgetauft werden:

```
LAYER 2 $GND \leftarrow
```
Alternativ selektieren Sie im DISPLAY-Menü Layer 2 Route2, klicken auf die Schaltfläche *Ändern*, aktivieren die Option *SupplyLayer* und geben den Namen *GND* an. Klicken Sie das RATSNEST-Icon an, damit die Luftlinien des GND-Signals verschwinden. Um sich das Resultat anzusehen, blenden Sie alle Layer außer \$GND aus. Das können Sie durch Anklicken des DISPLAY-Icons erreichen, oder Sie tippen den entsprechenden Befehl direkt in die Kommandozeile ein:

DISPLAY NONE \$GND  $\leftarrow$ 

Denken Sie bei solchen Befehlen daran, dass Sie auch Kleinbuchstaben benutzen und Schlüsselwörter abkürzen können, also z. B.:

dis none \$gnd Tippen Sie nun SHOW GND  $\leftarrow$ 

Jedes Thermal-Symbol (heller dargestellt) schließt eine zum Signal GND gehörende Durchkontaktierung an den Masselayer an, während die runden Annulus-Symbole die anderen Pads von diesem Layer isolieren.

In unserem Beispiel haben die Bauteile C1 und C2 noch keine Verbindung zur Innenlage. Es ist also notwendig aus den SMD-Lötflächen mit ROUTE ein kurzes Stück Leiterbahn zu verlegen und dann eine Durchkontaktierung auf das Ende zu setzen. Dazu drücken Sie beim Absetzen der Leiterbahn die *Shift*-Taste. So erhalten Sie den Anschluss an die Innenlage.

*Versorgungslayer, die mit \$... definiert wurden, werden invertiert geplottet. Alles was in der Farbe des Innenlayer gezeichnet ist, zum* Beispiel die Annulus-Symbole, ist kupferfrei. Bei den Thermal-Symbolen *führen vier leitende Stege zur Durchkontaktierung.*

### **Copper Pouring mit dem POLYGON-Befehl**

Als Copper Pouring bezeichnet man die Möglichkeit, Flächen so zu füllen, dass alle zu einem bestimmten Signal (im allgemeinen GND oder VCC) gehörenden Objekte an die Fläche angeschlossen werden, während zu allen anderen Potentialen ein definierter Abstand eingehalten wird. Um die Lötbarkeit zu gewährleisten, werden Pads über Thermal-Symbole angeschlossen. Der dazu erforderliche Befehl ist der POLYGON-Befehl. Sie können mehrere Polygone auf einem Layer anlegen, etwa um unterschiedliche Grundflächen zu realisieren, oder Sie können Polygone auf unterschiedlichen Layern anlegen.

Sie sollen nun den Top-Layer einer Platine mit dem GND-Signal füllen. Laden Sie die Platine *demo2.brd*, und lösen Sie das GND-Signal auf:

```
RIPUP GND
```
Blenden Sie mit dem DISPLAYBefehl die Layer 1 *Top,* 17 *Pads,* 18 *Vias* und 20 *Dimension* ein. Benutzen Sie die Schaltfläche *Keine* im Menü, um vorher alle anderen Layer auszublenden.

Klicken Sie das POLYGON-Icon im Befehlsmenü an und tippen Sie

 $GND \leftarrow$ 

ein. Das zu definierende Polygon erhält den Namen GND und gehört somit zum GND-Signal.

Wählen Sie aus dem Auswahlfeld in der Parameterleiste den Layer *Top* aus. Dann:

- linke obere Ecke des Platinenumrisses,
- rechte obere Ecke,
- rechte untere Ecke.
- • linke untere Ecke.

Mit dem Doppelklick schließt sich das Polygon.

Die Kontur eines Polygons wird in der Umrissdarstellung als gepunktete Linie dargestellt.

Um die Berechnung der gefüllten Bereiche zu starten, klicken Sie das RATSNEST-Icon an.

Da es sich dabei um eine sehr komplexe Operation handelt, kann dieser Vorgang eine Weile dauern.

Wie vorher sind die zum GND-Signal gehörenden Pads mit Thermal-Symbolen angeschlossen. Überprüfen Sie das mit

```
SHOW GND \leftarrow
```
*Nach dem Laden einer Platine sind Polygone nur mit ihren Umrissen dargestellt. Erst der Befehl RATSNEST führt zur gefüllten Darstellung. Umgekehrt kann man mit RIPUP und Klick auf eine Polygonkante gezielt Polygone auf Umrissdarstellung umschalten.*

In der Hilfe erfahren Sie mehr über die Möglichkeiten des POLYGON-Befehls.

# **16 Autorouter**

Kein Autorouter der Welt wird Ihr Layout genau so entwerfen, wie Sie es haben wollen. Aber er kann Ihnen eine ganze Menge stumpfsinniger Arbeit abnehmen. In diesem Kapitel wollen wir an einem Beispiel zeigen, dass man manuelles und automatisches Routen bequem miteinander verbinden kann. Laden Sie die Platine *hexapodu.brd*.

Blenden Sie mit Hilfe des DISPLAYBefehls die Layer 21 *tPlace*, 23 *tOrigins,* 25 *tNames,* 27 *tValues* und 51 *tDocu* aus, damit die Bauelemente nicht mehr dargestellt werden.

Auf dieser Platine sind die beiden Signale AC1 und AC2 von Hand verlegt worden. Außerdem sind mit Rechtecken (RECT) in den Layern 41 *tRestrict* und 42 *bRestrict* Sperrflächen für den Autorouter angelegt worden. Innerhalb dieser Flächen darf er im Layer 1 *Top* bzw. 16 *Bottom* keine Leitungen verlegen. Das Bauteil B1 liegt in einer Sperrfläche im Layer 43 *vRestrict*. Das bedeutet, hier dürfen keine Durchkontaktierungen gesetzt werden.

Starten Sie den Autorouter mit dem AUTO-Icon im Befehlsmenü.

Es öffnet sich ein Menü, in dem Sie individuelle Einstellungen vornehmen können (Siehe Hilfe-Funktion und EAGLE-Handbuch).

*Je nach dem wie das Programm installiert wurde, könnte es sein, dass Sie nicht genügend Rechte im Verzeichnis haben, um den Job auszuführen. Wenden Sie sich in diesem Fall an Ihren Systemadministrator oder kopieren Sie den Inhalt des Ordners in einen privaten Bereich auf den Sie volle Zugriffsrechte haben.*

Für das *hexapodu.brd* sollten Sie das Raster (*Routing Grid*) auf den Wert 10 mil bzw. 0,254 mm einstellen.

Sie können auch über die Schaltfläche *Laden.*. die Autorouter-Parameter aus der Steuerdatei *hexapodu.ctl* einlesen.

Da Sie alle nicht gerouteten Leitungen entflechten wollen, *OK*.

Sofern Sie die Parametereinstellungen nicht verändern wollen, können Sie den Autorouter auch durch Tippen von

 $\overline{A}$   $\overline{C}$ 

in der Kommandozeile starten. Das Menü erscheint dann nicht.

Beobachten Sie die Statusmeldungen in der Statuszeile. Darin erfahren Sie unter anderem, wie viel Prozent der Signale schon verlegt sind oder wie viele Durchkontaktierungen der Autorouter im Augenblick benötigt. Sie werden sehen, dass diese Zahl bei den Optimierungsläufen niedriger wird.

Falls Sie den Autorouter unterbrechen wollen, klicken Sie das Stopschild-Icon an.

Ein Protokoll des Routing-Vorgangs legt der Autorouter in der Datei *hexapodu.pro* ab. Sehen Sie sich die Datei mit Hilfe des Texteditors an.

Die vom Autorouter entflochtene Platine können Sie weiter bearbeiten, wie jede andere Platine auch. Sollte das Route-Ergebnis nicht 100% sein, können Sie einzelne Signale oder Signalbündel mit RIPUP auflösen und per Hand oder mit dem Autorouter gezielt neu verlegen. Wollen Sie den ursprünglichen Zustand erreichen, lösen Sie mit

RIPUP ! AC1 AC2  $\leftarrow$ 

alle automatisch verlegten Signale auf.

Der Autorouter verlegt Leiterbahnen mit der Breite, die in den Design-Regeln (⇒ Bearbeiten/Design-Regeln, Sizes-Tab, Minimum width) vorgegeben ist. Falls über den CLASS-Befehl Netzklassen definiert wurden (wie es in der Beispieldatei *hexapod.brd* der Fall ist), werden auch diese Einträge berücksichtigt. In diesem Fall gilt der größere Wert von beiden.

Sperrflächen für den Autorouter kann man in den Layern 41 *tRestrict* für die Top-Seite beziehungsweise 42 bRestrict für die Bottom-Seite zeichnen. Sperrflächen im Layer 43 *vRestrict* verbieten dem Autorouter, Durchkontaktierungen zu setzen.

*Der Autorouter kann Leiterbahnen nicht in Bögen verlegen.*

# **17 Design-Regeln und der Design Rule Check**

Schon zu Beginn des Layout-Entwurfs sollte man sich Gedanken über die Design-Regeln machen. Regeln, die man auch mit dem Leiterplattenhersteller abstimmt. Diese werden über den Design-Regeln- bzw. über den DRC-Dialog eingestellt.

Klicken Sie auf das DRC-Icon  $\mathbf{Q}$  und prüfen bzw. ändern Sie die vorgewählten Werte. Ein Klick in eines der ParameterFelder (zum Beispiel im *Restring*-Tab) zeigt eine anschauliche Grafik.

 *Übernehmen*, um die DesignRegeln dem Layout zuzuordnen. *Abbrechen* beendet den Dialog, Prüfen startet den Design-Rule-Check. Über Auswählen kann man einen bestimmten Bereich zur Prüfung auswählen. Ziehen Sie einfach mit der Maus ein Rechteck über den zu prüfenden Bereich.

Der letzte Schritt beim Entwurf einer Leiterplatte ist der Design-Rule-Check (DRC). Dabei wird die Platine auf die Einhaltung bestimmter Kriterien überprüft, die der Benutzer vorgibt.

Laden Sie die Datei *demo3.brd*. Um die Prüfung zu starten, klicken Sie das DRC-Icon im Befehlsmenü an. Es öffnet sich das DRC-Menü, wo Sie auch die Design-Regeln festlegen können. • Prüfen startet den DRC.

In der Statuszeile sollte nun die Meldung *DRC: Keine Fehler* erscheinen. Damit haben Sie die Gewähr, dass Ihre Design-Regeln eingehalten sind.

Bewegen Sie nun mit MOVE eine rote Leitung über mehrere andere rote, und starten Sie den DRC erneut mit

DRC:  $\leftarrow$ 

Der Strichpunkt verhindert das Erscheinen des Menüs und startet den Befehl sofort.

Nun wird eine Anzahl von Fehlern in der Statuszeile gemeldet werden. Es öffnet sich gleichzeitig ein Fenster mit der Liste der DRC-Fehler.

Selektiert man einen Fehler, zeigt EAGLE die entsprechende Stelle im Layout. Fehler sind durch ein Fehlerpolygon markiert.

In manchem Fällen will man eventuell Fehler tolerieren: Das kann man über die Schaltfläche *Billigen*. Das Fehlerpolygon wird für diesen Fehler nicht mehr angezeigt.

Haben Sie einen Fehler korrigiert, können sie diesen als *Behandelt* markieren. Mit *Löschen* entfernen Sie einen Fehler ganz aus der Liste.

*Wenn Sie in einer Platine Objekte finden, die Sie nicht löschen können, könnte es sich um Fehlermarkierungen handeln, die der DRC hinterlassen hat. Diese kann man mit DRC CLEAR entfernen.*

# **18 Bibliotheken**

Die Bauelemente, die Sie in Schaltungen verwenden, sind in Bibliotheken gespeichert. Der Bibliotheks-Editor hat dieselbe Bedieneroberfläche wie der Schaltplan- und der Layout-Editor. Damit ist für das Definieren von Bauteilen nur die Kenntnis einiger zusätzlicher Funktionen erforderlich.

Eine Bibliothek besteht im Normalfall aus drei Bestandteilen:

- **Package**: Das Gehäuse in der Platine
- **Symbol**: Die Schaltplandarstellung des Bauteils
- **Device**: Der reale Baustein, also die Kombination aus Symbolen und Packages

Falls Ihre EAGLE-Lizenz nur den Schaltplan-Editor oder nur den Layout-*Editor beinhaltet, können Sie trotzdem vollständige Bauelemente in den Bibliotheken definieren.*

*Es hat sich als sinnvoll erwiesen, eigene Bauteiledefinitionen in eigenen Bibliotheksdateien anzulegen. So bleiben die von CadSoft gelieferten Bibliotheksdateien unverändert und können, zum Beispiel bei einem Update, problemlos erneuert werden. Ihre selbst erstellten Bauteile bleiben dann in jedem Fall unverändert erhalten.*

An dieser Stelle soll ein kurzes Beispiel einer Bauteildefinition folgen:

Öffnen Sie zuerst eine neue Bibliothek über *Datei/Neu/Library* im Control Panel. Es öffnet sich das Library-Editor-Fenster.

## **Widerstands-Package**

Wählen Sie den Package-Editier-Modus in der Aktionsleiste, und tragen

Sie in das Feld *Neu* den Package-Namen R-10 ein. Die Frage Neues Package *'R10' anlegen?* beantworten Sie mit *Ja*. Später müssen Sie auch entsprechende Fragen beim Anlegen eines neuen Symbols und eines neuen Device mit *Ja* beantworten.

Stellen Sie mit dem GRID-Befehl das passende Raster für die Platzierung der Pads ein. Für bedrahtete Standard-Bauelemente wird für gewöhnlich 0.05 inch bzw. 50 mil verwendet.

Wenn es sich um einen bedrahteten Widerstand handelt, selektieren Sie

PAD und stellen in der Parameterleiste Pad-Form und den Bohrdurchmesser ein. Der Default-Wert für den Pad-Durchmesser ist auto. Die endgültigen Maße ergeben sich aus den Einstellungen in den Design-Regeln. Dann platzieren Sie zwei Pads im gewünschten Abstand. Der Zeichnungsnullpunkt ist später der Aufhängepunkt des Bauteils, an dem es selektiert wird. Er sollte deshalb etwa in der Mitte des Bauteils liegen.

Wenn es sich um einen SMD-Widerstand handelt, selektieren Sie SMD

und stellen in der Parameterleiste die Maße des SMD-Pads ein. Sie können einen der vorgegebenen Werte selektieren oder in das Feld direkt Länge und Breite eintippen.

Als Layer wählen Sie *Top*, auch wenn das Bauteil später auf der Unterseite der Platine platziert werden soll. SMD-Bauelemente werden in der Platine mit dem MIRROR-Befehl auf die andere Seite gebracht. Dabei wandern die Objekte in allen *t..*Layern in die entsprechenden *b..*Layer.

Platzieren Sie dann die zwei SMD-Pads (in EAGLE nur SMD genannt) im gewünschten Abstand. Mit der rechten Maustaste drehen Sie das SMD.

Um runde SMDs zu verwenden (BGAs), legen Sie zunächst quadratische an und verändern den Parameter *Roundness* = 100 %.

Sie können nun mit dem NAME-Befehl die Namen der Pads bzw. SMDs eingeben, etwa *1* und *2*.

Bei Bauteilen mit vielen fortlaufend nummerierten Pads empfiehlt sich allerdings ein anderes Vorgehen:

Selektieren Sie den PAD-Befehl, tippen Sie den Namen des ersten Pads,

z. B. *'1'* ein (die Hochkommas müssen mit eingegeben werden), und setzen Sie die Pads der Reihe nach ab.

Zeichnen Sie nun mit dem WIRE-Befehl das Bestückungsplan-Symbol in

den Layer 21 *tPlace*. Dieser Layer enthält den Platinenaufdruck. Stellen Sie ein feineres Raster ein, falls erforderlich.

Bitte orientieren Sie sich beim Entwurf von Bauteilen an den Angaben, die Sie in der Datei *library.txt* (Verzeichnis */eagle/doc*) finden.

Sie können auch die Befehle ARC, CIRCLE, RECT und POLYGON zum Zeichnen des Bestückungsplan-Symbols verwenden.

Der Layer 51 *tDocu* ist nicht für den Platinenaufdruck, sondern als Ergänzung der grafischen Darstellung vorgesehen, wie sie etwa für gedruckte Unterlagen verwendet werden kann. Während man in Layer 21 *tPlace* darauf achten muss, dass keine Lötflächen überdeckt werden, kann man in Layer 51 *tDocu* eine realistische Darstellung anstreben, für die diese Einschränkung nicht gilt. Im Beispiel des Widerstands kann man das gesamte Symbol im Layer 21 *tPlace* zeichnen, nur die Wires, die die Pads überdecken, zeichnet man im Layer 51 *tDocu*.

 $T$  Mit dem TEXT-Befehl platzieren Sie die Texte >NAME (im Layer 25 *tNames*) und >VALUE (im Layer 27 *tValues*) dort, wo im Board der aktuelle Name und der aktuelle Wert des Bauteils erscheinen sollen.

Die Position dieser Texte relativ zum Package-Symbol kann in der Platine später mit SMASH und MOVE geändert werden.

*Wir empfehlen diese Texte im VektorFont zu schreiben. So können Sie sicher sein, dass sie auf der fertigen Platine genauso aussehen wie im Layout-Editor dargestellt.* 

F Mit dem CHANGE-Befehl können Sie auch nachträglich die Eigenschaften von Objekten ändern, etwa die Strichstärke, die Texthöhe oder den Layer, in dem sich das Objekt befindet.

Wenn Sie die Eigenschaften mehrerer Objekte auf einmal verändern wollen, definieren Sie mit dem GROUP-Befehl eine Gruppe, klicken auf das CHANGE-Icon, selektieren den Parameter und den gewünschten Wert und klicken bei gedrückter *Ctrl*Taste mit der rechten Maustaste auf die Zeichenfläche.

Beispiel: Mit GROUP eine Gruppe definieren, die beide Pads enthält, dann CHANGE und SHAPE/SQUARE selektieren. Jetzt *Ctrl*Taste drücken und mit rechter Maustaste die Zeichenfläche anklicken. Es ändert sich die Form beider Pads.

Zusätzlich kann man über DESCRIPTION das Package beschreiben. Dieser Text und der Package-Name werden in der Suchfunktion des ADD-Dialogs berücksichtigt.

## **Widerstands-Symbol**

↓ Wählen Sie den Symbol-Editier-Modus, und tragen Sie in das Feld *Neu* 

den Symbol-Namen R ein. Dieser Name hat nur interne Bedeutung und erscheint nicht in der Schaltung.

Stellen Sie nun sicher, dass als Raster 0.1 inch eingestellt ist. Die Pins der Symbole müssen in diesem Raster platziert werden, da EAGLE darauf abgestimmt ist.

Selektieren Sie den PIN-Befehl. In der Parameterleiste können Sie nun

die Eigenschaften dieses Pins einstellen, bevor Sie ihn mit der linken Maustaste platzieren. Alle Eigenschaften können Sie nachträglich mit dem CHANGE-Befehl ändern. Dabei lassen sich auch Gruppen definieren (GROUP), deren Eigenschaften anschließend mit CHANGE und *Ctrl*Taste plus rechter Maustaste geändert werden. Erklärungen zu den Pin-Parametern finden Sie in der Hilfe-Funktion

Mit dem NAME-Befehl können Sie die Pins benennen, nachdem Sie platziert wurden.

T. Mit WIRE und anderen Zeichenbefehlen zeichnen Sie das Schaltplansymbol im Layer 94 *Symbols*. Platzieren Sie die Texte *>NAME* und *>VALUE* in den Layern 95 *Names* und 96 *Values*, und zwar dort, wo der Name und der Wert des Bauelements im Schaltplan erscheinen sollen. Zur genauen Platzierung der Texte können Sie das Raster feiner einstellen, auch während der TEXT-Befehl aktiv ist. Stellen Sie das Raster aber anschließend wieder auf 0,1 Zoll ein. Der Layer 97 *Info* kann für zusätzliche Informationen verwendet werden.

## **Widerstands-Device**

Legen Sie mit Hilfe dieses Icons das neue Device *R10* an. Wenn Sie das

Bauteil mit dem ADD-Befehl später in die Schaltung holen, wählen Sie es unter diesem Namen aus. Die Namen für das Device und das Package sind hier übrigens nur zufällig gleich.

Bei Bauteilen mit verschiedenen Technologien oder Package-Varianten muss man Platzhalter für die Bezeichner im Device-Namen vorsehen.

\* steht für die Technologie, ? für die Package-Variante. Definieren Sie z. B. einen Baustein 7400 in **L-, LS-Technologie, lautet der richtige Device-Name** 74\*00. Die Bezeichnung der Package-Variante wird automatisch am Ende des Namens angefügt. Soll der Variantenname beispielsweise am Anfang stehen, muss das Fragezeichen verwendet werden: ?*74\*00.*

Mit einem Klick auf die Schaltfläche Neu rechts unten in Device-Editor-Fenster ordnen Sie das (zuvor definierte) Gehäuse für das Device zu. Im Fall des Widerstands wählen Sie *R10*. Über *Neu* lassen sich auch mehrere Package-Varianten, die von diesem Device verwendet werden sollen, definieren.

PREFIX legt einen Präfix für den Namen fest, der in der Schaltung zunächst automatisch vergeben wird. Beim Widerstand ist das sinnvollerweise *R*. Die Widerstände werden dann mit R1, R2, R3 usw. bezeichnet. Die Namen lassen sich jederzeit mit dem NAME-Befehl ändern.

Mit VALUE legen Sie fest, ob in der Schaltung bzw. im Board der Wert des Device verändert werden kann. Beim Widerstand ist das zwingend erforderlich (*On*). Bei anderen Bauelementen kann es sinnvoll sein, den Wert auf *Off* zu setzen.

 $\mathbf{\mathcal{R}}$  Mit dem ADD-Befehl holen Sie das vorher definierte Widerstands-Symbol in das Device.

Besteht ein Device aus mehreren Schaltplansymbolen, die unabhängig voneinander in der Schaltung platziert werden sollen (in EAGLE Gates genannt), dann ist jedes Gate einzeln mit dem ADD-Befehl dem Device hinzuzufügen.

Stellen Sie in der Parameterleiste als *Addlevel Next* und als *Swaplevel 0* ein, und platzieren Sie das Gate in der Nähe des Nullpunkts.

Der Swaplevel des Gates verhält sich analog zum Swaplevel eines Pins. Der Wert 0 besagt, das Gate ist nicht mit einem anderen Gate des Device austauschbar. Ein Wert größer als 0 besagt, das Gate kann in der Schaltung mit einem anderen Gate desselben Device und gleichem Swaplevel ausgetauscht werden. Der dazu erforderliche Befehl lautet GATESWAP.

Mit dem NAME-Befehl können Sie den Namen des oder der Gates verändern. Bei einem Device mit nur einem Gate spielt der Name keine Rolle,
da er nicht in der Schaltung erscheint. Bei Devices mit mehreren Gates wird in der Schaltung der jeweilige Gate-Name dem Namen des Bauteils angefügt.

Beispiel: Die Gates heißen A, B, C, D, und der Bauteilname in der Schaltung ist IC1, dann erscheinen die Namen IC1A, IC1B, IC1C und IC1D.

Mit dem CONNECT-Befehl legen Sie fest, welche Pins an welchen Gehäuse-Pads herausgeführt sind.

Klicken Sie dazu auf die Schaltfläche *Connect*.

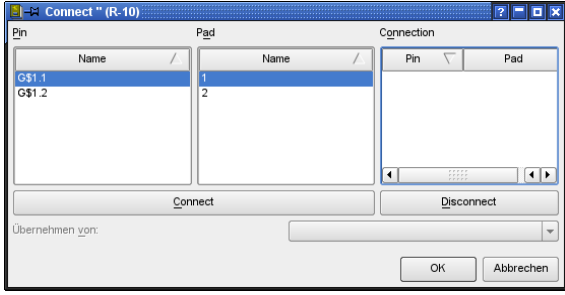

**► Das Connect-Fenster** 

Im vorliegenden Beispiel wurde das WiderstandsGate automatisch mit *G\$1* bezeichnet, deshalb erscheinen in der Spalte *Pin* die Pins 1 und 2 dieses Gates. In der Spalte *Pad* sind die beiden Anschlüsse des Gehäuses aufgeführt. Markieren Sie einen Pin und das zugehörige Pad, und klicken Sie *Connect* an. Falls Sie eine Verbindung rückgängig machen wollen, markieren Sie sie unter *Connection*, und klicken Sie *Disconnect* an. *OK* beendet den Dialog.

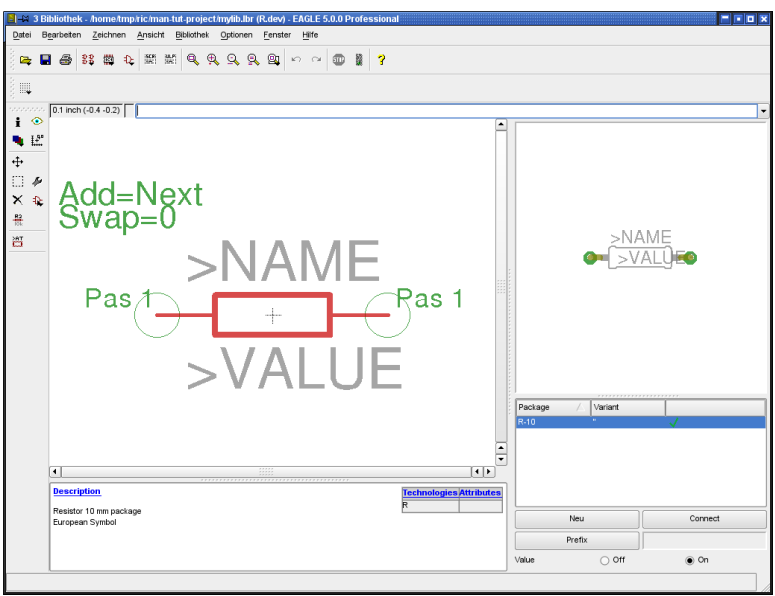

➢ *Der DeviceEditor*

Das Device kann mit DESCRIPTION beschrieben werden. Die Beschreibung erscheint im Control Panel, wenn das Bauteil in der Baum-Ansicht selektiert ist. Sie wird auch von der Suchfunktion des ADD-Befehls berücksichtigt, sofern die Option *Beschreibung* aktiviert ist.

Damit ist der Widerstand vollständig definiert, und kann in eine Schaltung geholt werden.

*Denken Sie daran, dass die neue Bibliothek zuerst mit USE geladen* werden muss. Nur so steht sie beim ADD-Befehl zur Verfügung.

# **19 Ausgabe von Zeichnungen und Fertigungsdaten**

EAGLE kann Zeichnungen, beispielsweise für Kontrollzwecke und zur Dokumentation, über den PRINT-Befehl ausgeben, der über das *Datei-Menü* 

des Schaltplan- oder Layout-Editors oder das über Drucker-Icon **in der** in der

Aktionsleiste erreicht werden kann. Es werden dabei die unter Ihrem Betriebssystem installierten Druckertreiber verwendet. Ausgegeben wird die im aktuellen Editor-Fenster dargestellte Zeichnung. Die Layer, die über den DISPLAY-Befehl eingeblendet und somit sichtbar sind, werden gedruckt.

Der PRINT-Befehl kann auch direkt Dateien im PDF-Format erzeugen.

Den CAM-Prozessor verwendet man, um Film- und Fertigungsdaten zu erzeugen. Rufen Sie den CAM-Prozessor über das Icon in der Aktionsleiste im Layout-Editor-Fenster auf.

Er verwendet eigene Gerätetreiber, die der Benutzer modifizieren kann (siehe Datei *eagle.def* im Verzeichnis *eagle/bin*).

Über verschiedene User-Language-Programme kann man Daten für eine Stückliste, für Bestückungs-, Test- oder Fräsautomaten usw. ausgeben.

Informationen zu den einzelnen Programmen finden Sie in der jeweiligen ulp-Datei im Dateikopf bzw. mit Hilfe der Beschreibung im Control Panel.

## **Schaltplan mit dem PRINT-Befehl ausgeben**

Der Schaltplan *demo1.sch* soll schwarzweiß und formatfüllend auf eine Seite gedruckt werden.

Laden Sie die Datei demo1.sch, und wählen Sie über den DISPLAY-Befehl die Layer aus, die auf dem Ausdruck erscheinen sollen. Alle aktiven Layer, also die, die auf der Zeichenfläche sichtbar sind, werden gedruckt.

Dann klicken Sie das Drucker-Icon  $\left|\frac{m}{m}\right|$  in der Aktionsleiste an. Markieren Sie

die Optionen *Schwarz*, *Gefüllt* und *Drehen* (weil die Zeichnung im Querformat vorliegt). Die Optionen *Spiegeln* und *Kopfüber* werden nicht markiert.

Tragen Sie unter *Skalierungsfaktor* und *SeitenLimit* jeweils *1* ein. Damit legen Sie fest, dass die Zeichnung mit dem Skalierungsfaktor 1 ausgegeben werden soll, falls Sie auf eine Seite passt. Wenn nicht, wird der Skalierungsfaktor automatisch so verkleinert, dass die Zeichnung auf einer Seite Platz hat. Bei Seiten-Limit 0 wird die Zeichnung immer mit dem eingestellten Skalierungsfaktor ausgedruckt.

Den Drucker wählen Sie über die Schaltfläche *Drucker...* aus.

Ist die Option *Titelzeile* markiert, wird eine Bildunterschrift ausgedruckt, die Angaben wie Datum, Uhrzeit, Dateiname und Skalierungsfaktor enthält.

#### **Erzeugen von Grafikdateien für die Dokumentation**

EAGLE kann Dateien im PDF-Format erzeugen. Wählen Sie einfach im PRINT-Dialog die Schaltfläche PDF... und geben Sie den Namen der zu erzeugenden Datei an.

Außerdem kann man über den Befehl EXPORT ( *Datei/Exportieren..*) und dessen Option IMAGE Grafikdateien erzeugen. Dieser Befehl erlaubt die Ausgabe verschiedener PixelGrafiken (bmp, tif, png, usw.) oder die direkte Verwendung der Zwischenablage.

#### **Gerber-Daten mit dem CAM-Prozessor erzeugen**

Wenn man Filme und Fertigungsdaten erzeugt, ergibt sich im allgemeinen ein Ablauf, der für jede Platine dieselben Schritte erfordert. Dieser Ablauf lässt sich als CAM-Prozessor-Job definieren.

Die Datei gerb274x.cam, die sich im Default-Verzeichnis für CAM-Jobs befindet, automatisiert die Ausgabe von heute üblichen Extended-Gerber-Daten für zweilagige Platinen.

Informieren Sie sich vor der Ausgabe der Daten bei Ihrem Leiterplatten-Hersteller, welche Daten er benötigt.

Laden Sie den Job in den CAM-Prozessor, indem Sie entweder im Control Panel im Zweig *CAMJobs* auf den Eintrag *gerb274x.cam* doppelklicken oder indem Sie vom Layout-Editor-Fenster aus das CAM-Prozessor-Icon anklicken und im CAM-Prozessor-Fenster die Datei gerb274x.cam über das Menü *Datei/Öffnen/Job* selektieren.

Falls Sie den CAM-Prozessor über das Control Panel gestartet haben, laden Sie noch die Board-Datei demo3.brd, von der die Gerber-Daten erzeugt werden sollen: *Datei/Öffnen/Board* und *demo3.brd*

Klicken sie die Schaltfläche *Job ausführen* an. Jetzt werden alle erforderlichen Dateien in das Verzeichnis, in dem sich die Board-Datei befindet, geschrieben.

Die Dateien haben folgende Bedeutung:

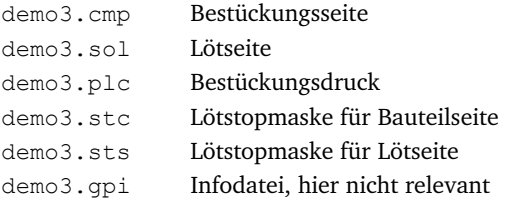

Die ersten fünf Dateien schicken Sie Ihrem Leiterplattenhersteller.

#### **Bohrdaten erzeugen**

Zusätzlich müssen Sie noch Bohrdaten erzeugen. Dazu verwenden Sie den Job *excellon.cam*. Dieser Job besteht nur aus einem einzigen Schritt. Der EXCELLON-Treiber erzeugt eine Datei, die Bohrkoordinaten und Bohrertabelle gemeinsam enthält. Die Ausgabedatei hat die Endung *.drd*.

Diese geben Sie gemeinsam mit den Gerberdateien an den Leiterplatten-Hersteller weiter.

Weitere Informationen finden Sie in den CAM-Prozessor-Hilfe-Seiten und im Handbuch.

### **Weitere Fertigungsdaten**

EAGLE stellt eine Reihe von sogenannten User-Language-Programmen zur Verfügung, mit denen es möglich ist, verschiedenste Daten zur erzeugen. Darunter auch Daten für Bestückungsautomaten, Testautomaten, Statistikdaten für den Leiterplatten-Hersteller (wie viele Bohrungen, Bauteile, Layer usw.), Stücklisten oder auch Daten zur Erstellungen von Prototypen mit einer Fräsmaschine.

Im User-Language-Programme-Zweig der Baum-Ansicht im Control Panel finden Sie eine Auflistung aller ULPs. Klicken Sie auf die einzelnen Einträge, um die Beschreibung der Programme zu sehen.

# **20 Datenaustausch**

## **Die EAGLE-User-Language**

EAGLE enthält eine integrierte, Cähnliche Benutzersprache in Form eines Interpreters. Sie lässt den Zugriff auf beliebige Daten (in EAGLE oder auch extern) zu. Damit steht ein leistungsfähiges Werkzeug für die Erzeugung beliebiger Ausgabeformate und ein flexibles Importwerkzeug zur Verfügung. Ein anschauliches Beispiel ist die Datei *bom.ulp* zur Erzeugung von Stücklisten.

Mit Hilfe der User-Language lassen sich auch benutzerspezifische Befehle realisieren, die mit Hilfe des ASSIGN-Befehls sogar eigenen Tasten zugeordnet werden können.

Sehen Sie sich die Dateien mit der Extension *\*.ulp* und den entsprechenden Abschnitt der Hilfe-Funktion an, um einen Eindruck von den Möglichkeiten der User-Language zu bekommen.

Ein User-Language-Programm startet man mit dem RUN-Icon  $\left| \begin{array}{c} \frac{m}{2} \\ \frac{m}{2} \end{array} \right|$  in der Aktionsleiste.

Zusätzliche User-Language-Programme finden Sie auch auf unseren *InternetSeiten: http://www.cadsoft.de/download.htm*

## **Script-Dateien – Eine flexible Eingabeschnittstelle**

Script-Dateien sind Textdateien, die beliebige EAGLE-Befehle enthalten können (siehe SCRIPT-Befehl). So können beispielsweise bestimmte Befehlssequenzen, die immer wieder verwendet werden sollen, über eine Script-Datei gestartet werden. Damit steht ein flexibles Eingabeinterface zur Verfügung, dessen Definition sich aus der Syntax-Beschreibung der EAGLE-Befehle ergibt (siehe Hilfe-Funktion).

Starten Sie den Bibliotheks-Editor und verwenden Sie den Befehl EXPORT SCRIPT, um eine Script-Datei der geladenen Bibliothek zu erzeugen. Sie dient als gutes Beispiel, um mit der EAGLE-Befehls-Syntax vertraut zu werden.